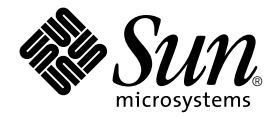

# Installations- und Benutzerhandbuch zum Sun™XVR-1000-Grafikbeschleuniger

Sun Microsystems, Inc. 4150 Network Circle Santa Clara, CA 95054, USA +1-650-960-1300

Teile-Nr.: 816-4377-11 Juni 2002, Revision A

E-Mail-Adresse für Kommentare zu diesem Dokument: docfeedback@sun.com

Copyright 2002 Sun Microsystems, Inc., 4150 Network Circle, Santa Clara, CA 95054, USA. Alle Rechte vorbehalten.

Sun Microsystems, Inc. besitzt Rechte des geistigen Eigentums im Hinblick auf die Technolgie, die im in diesem Dokument beschriebenen Produkt enthalten ist. Diese Rechte des geistigen Eigentums können im Besonderen und ohne Einschränkung eines oder mehrerer unter http://www.sun.com/patents aufgeführten US-Patente sowie eines oder mehrere anhängiger Patentanmeldungen in den USA und anderen Ländern einschließen.

Dieses Dokument und das betreffende Produkt werden im Rahmen von Lizenzen vertrieben, die den Gebrauch, die Vervielfältigung, Verteilung sowie Dekompilierung einschränken. Dieses Produkt bzw. dieses Dokument darf ohne vorherige schriftliche Genehmigung von Sun und seinen Lizenzgebern (falls zutreffend) weder ganz noch teilweise, in keiner Form und mit keinen Mitteln reproduziert werden.

Software von Drittherstellern, einschließlich Schriftart-Technologie, ist urheberrechtlich geschützt und wird im Rahmen von Lizenzen verwendet, die von SUN-Vertragspartnern erteilt wurden.

Teile des Produkts sind möglicherweise von Berkeley BSD-Systemen abgeleitet, für die von der University of California eine Lizenz erteilt wurde. UNIX ist eine in den USA und anderen Ländern eingetragene, ausschließlich durch die X/Open Company, Ltd. lizenzierte Marke.

Sun, Sun Microsystems, das Sun-Logo, Sun Blade, docs.sun.com, SunService, OpenBoot, Ultra, UltraSPARC, JumpStart und Solaris sind Marken oder eingetragene Marken von Sun Microsystems, Inc. in den USA und anderen Ländern.

Alle SPARC-Marken werden unter Lizenz verwendet und sind Marken bzw. eingetragene Marken von SPARC International, Inc. in den USA und anderen Ländern. Produkte mit SPARC-Marken beruhen auf einer von Sun Microsystems, Inc. entwickelten Architektur.

OPENLOOK und Sun™ Graphical User Interface (Grafische Benutzeroberfläche) wurden von Sun Microsystems, Inc. für seine Benutzer und Lizenznehmer entwickelt. Sun erkennt die Pionierleistungen von Xerox bei der Erforschung und Entwicklung des Konzepts der visuellen oder grafischen Benutzeroberflächen für die Computerindustrie an. Sun ist Inhaber einer nicht ausschließlichen Lizenz von Xerox für die grafische<br>Oberfläche von Xerox. Diese Lizenz gilt auch für Linzenznehmer von Sun, die OPENL Lizenzvereinbarungen von Sun einhälten. OpenGL ist eine eingetragene Marke der Silicon Graphics, Inc.

Die Verwendung, Vervielfältigung sowie Offenbahrung durch die US-Regierung ist Einschränkungen unterworfen, die sowohl im<br>Lizenzabkommen von Sun Microsystems, Inc. sowie in den anwendbaren rechtlichen Bestimmung DFARS 227. (1995), DFARS 252.227-7013(c)(1)(ii) (Oct. 1998), FAR 12.212(a) (1995), FAR 52.227-19 bzw. FAR 52.227-14 (ALT III) festgelegt sind.

DIE DOKUMENTATION WIRD WIE VORLIEGEND ZUR VERFÜGUNG GESTELLT. EINE HAFTUNG FÜR EXPLIZITE ODER IMPLIZIERTE BEDINGUNGEN, DARSTELLUNGEN UND GARANTIEN, EINSCHLIESSLICH MÖGLICHER MARKTWERTGARANTIEN, DER ANGEMESSENHEIT FÜR EINEN BESTIMMTEN ZWECK ODER DER NICHT-VERLETZBARKEIT, WIRD HIERMIT IN DEM GESETZLICH ZULÄSSIGEN RAHMEN ABGELEHNT.

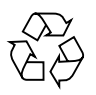

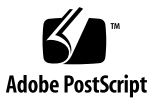

### **Regulatory Compliance Statements**

Your Sun product is marked to indicate its compliance class:

- Federal Communications Commission (FCC) USA
- Industry Canada Equipment Standard for Digital Equipment (ICES-003) Canada
- Voluntary Control Council for Interference (VCCI) Japan
- Bureau of Standards Metrology and Inspection (BSMI) Taiwan

Please read the appropriate section that corresponds to the marking on your Sun product before attempting to install the product.

#### FCC Class A Notice

This device complies with Part 15 of the FCC Rules. Operation is subject to the following two conditions:

- 1. This device may not cause harmful interference.
- 2. This device must accept any interference received, including interference that may cause undesired operation.

**Note:** This equipment has been tested and found to comply with the limits for a Class A digital device, pursuant to Part 15 of the FCC Rules. These limits are designed to provide reasonable protection against harmful interference when the equipment is operated in a commercial environment. This equipment generates, uses, and can radiate radio frequency energy, and if it is not installed and used in accordance with the instruction manual, it may cause harmful interference to radio communications. Operation of this equipment in a residential area is likely to cause harmful interference, in which case the user will be required to correct the interference at his own expense.

Shielded Cables: Connections between the workstation and peripherals must be made using shielded cables to comply with FCC radio frequency emission limits. Networking connections can be made using unshielded twisted-pair (UTP) cables.

Modifications: Any modifications made to this device that are not approved by Sun Microsystems, Inc. may void the authority granted to the user by the FCC to operate this equipment.

#### **FCC Class B Notice**

This device complies with Part 15 of the FCC Rules. Operation is subject to the following two conditions:

- 1. This device may not cause harmful interference.
- 2. This device must accept any interference received, including interference that may cause undesired operation.

**Note:** This equipment has been tested and found to comply with the limits for a Class B digital device, pursuant to Part 15 of the FCC Rules. These limits are designed to provide reasonable protection against harmful interference in a residential installation. This equipment generates, uses and can radiate radio frequency energy and, if not installed and used in accordance with the instructions, may cause harmful interference to radio communications. However, there is no guarantee that interference will not occur in a particular installation. If this equipment does cause harmful interference to radio or television reception, which can be determined by turning the equipment off and on, the user is encouraged to try to correct the interference by one or more of the following measures:

- Reorient or relocate the receiving antenna.
- Increase the separation between the equipment and receiver.
- Connect the equipment into an outlet on a circuit different from that to which the receiver is connected.
- Consult the dealer or an experienced radio/television technician for help.

**Shielded Cables:** Connections between the workstation and peripherals must be made using shielded cables in order to maintain compliance with FCC radio frequency emission limits. Networking connections can be made using unshielded twisted pair (UTP) cables.

Modifications: Any modifications made to this device that are not approved by Sun Microsystems, Inc. may void the authority granted to the user by the FCC to operate this equipment.

#### ICES-003 Class A Notice - Avis NMB-003, Classe A

This Class A digital apparatus complies with Canadian ICES-003. Cet appareil numérique de la classe A est conforme à la norme NMB-003 du Canada.

#### ICES-003 Class B Notice - Avis NMB-003, Classe B

This Class B digital apparatus complies with Canadian ICES-003. Cet appareil numérique de la classe B est conforme à la norme NMB-003 du Canada.

#### VCCI 基準について

#### クラスAVCCI 基準について

クラスAVCCIの表示があるワークステーションおよびオプション製品は、クラスA情報技 術装置です。これらの製品には、下記の項目が該当します。

この装置は、情報処理装置等電波障害自主規制協議会(VCCI)の基準に基づくクラス A情報技術装置です。この装置を家庭環境で使用すると電波妨害を引き起こすことが あります。この場合には使用者が適切な対策を講ずるよう要求されることがあります。

#### クラス B VCCI 基準について

クラスBVCCIの表示 【20】があるワークステーションおよびオプション製品は、クラ スB情報技術装置です。これらの製品には、下記の項目が該当します。

この装置は、情報処理装置等電波障害自主規制協議会(VCCI)の基準に基づくクラス B情報技術装置です。この装置は、家庭環境で使用することを目的としていますが、 この装置がラジオやテレビジョン受信機に近接して使用されると、受信障害を引き起 こすことがあります。取扱説明書に従って正しい取り扱いをしてください。

#### **BSMI Class A Notice**

The following statement is applicable to products shipped to Taiwan and marked as Class A on the product compliance label.

> 警告使用者: 這是甲類的資訊產品,在居住的環境中使用 時,可能會造成射頻干擾,在這種情況下, 使用者會被要求採取某些適當的對策。

## Inhalt

#### Vorwort xv

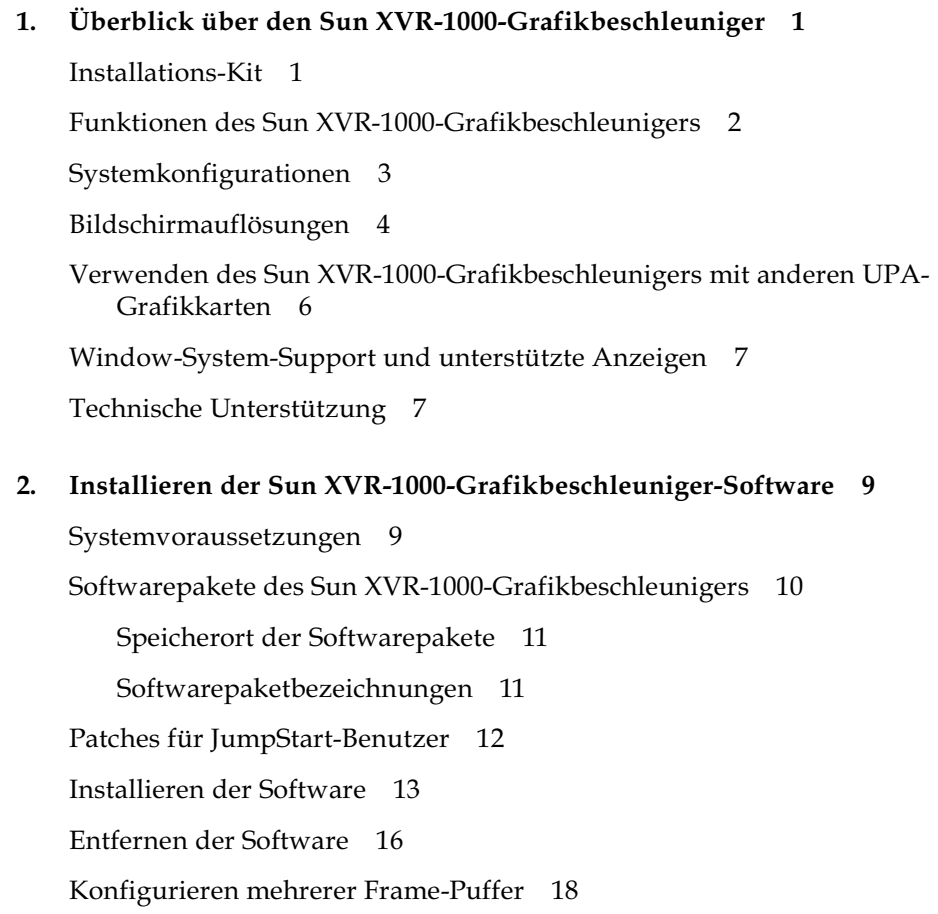

Andern der Bildschirmauflösung 19 Man Pages 20

#### 3. Installieren der Sun XVR-1000-Grafikbeschleuniger-Hardware 21

Vor der Installation 21 Installieren der Hardware 22 Entfernen der Hardware 23 Systemkonfigurationen 24

#### Verwenden der Sun XVR-1000-Grafikbeschleuniger-Funktionen 25 4.

Sun XVR-1000-Grafikbeschleuniger-Multistreaming 25

Multistream-Optionen 26

Einrichten von Option 1 als Standard 28

Einrichten von Option 2 29

Einrichten von Option 3 30

Einrichten von Option 4 31

Anschluss-Auswahl 32

Konfigurieren mehrerer Grafikkarten 33

Dynamisches Multisample-Antialiasing 34

Aufrufen von Multisampling für eine bestimmte OpenGL-Anwendung 34

Aufrufen von Multisampling für alle OpenGL-Anwendungen 35

#### 5. - Frame-Locking- und Puffertausch-Synchronisierung bei Sun XVR-1000 Grafikbeschleunigern 39

Sun XVR-1000-Grafikbeschleuniger-Frame-Lock-System 39

Puffertausch-Synchronisierung 40

Erstellen einer Anwendung über mehrere Bildschirme 41

Konfigurieren von Sun XVR-1000-Grafikbeschleunigern für das Frame-Locking 42

Frame-Lock-Kabelbaugruppe 44

Signalbelegung des Stereoanschlusses für Frame-Lock 45

Typische Kabelverdrahtungsanwendung 46 Anschließen der Frame-Lock-Kabelbaugruppe 46

A. Spezifikationen des Sun XVR-1000-Grafikbeschleunigers 49 E/A-Anschlüsse des Sun XVR-1000-Grafikbeschleunigers 49 Bildschirmauflösungsmatrix 52

Einrichten von S-Video 55 Option 1 für die S-Video-Konfiguration 55 Option 2 für die S-Video-Konfiguration 56 Option 3 für die S-Video-Konfiguration 57 Beispiel für das Verwenden von zwei Sun XVR-1000-Grafikbeschleunigern 58 Wechselwirkungen mit der Tochterplatine 59

 $C_{\cdot}$ Xinerama 61

**B.** 

D. Einrichten der Standardkonsolenanzeige 63

# Abbildungen

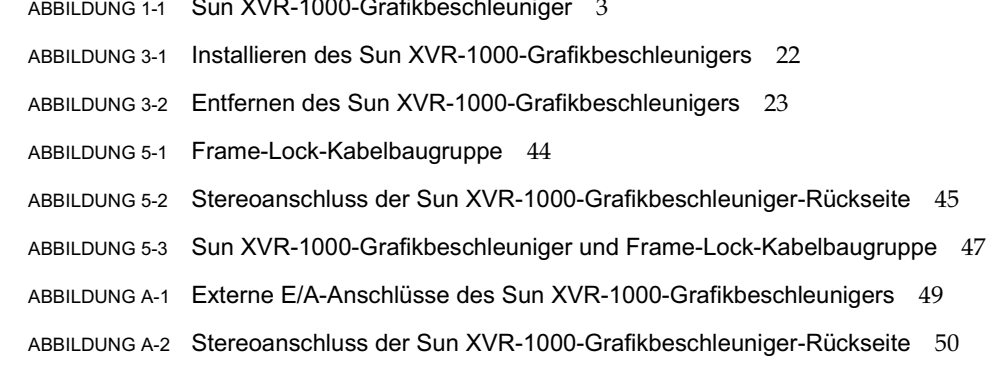

## Tabellen

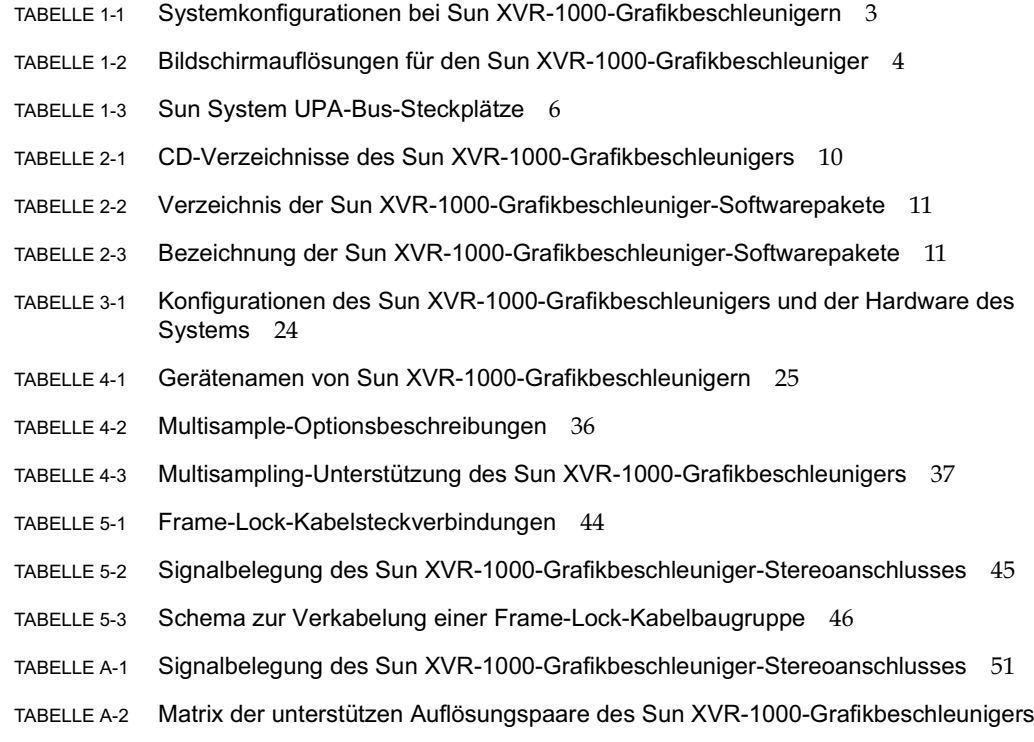

53

### <span id="page-14-0"></span>Vorwort

In diesem Handbuch finden Sie Hinweise zur Installation des Grafikbeschleunigers Sun™ XVR-1000 und der entsprechenden Software in einem Sun-System.

#### Aufbau dieses Handbuchs

Kapitel 1: Hier erhalten Sie einen Überblick über den Sun XVR-1000-Grafikbeschleuniger einschließlich der Grafikkartenmodelle und der unterstützten Sun-Systeme und Bildschirmauflösungen.

Kapitel 2: Hier finden Sie Hinweise zur Installation und Deinstallation der Sun XVR-1000-Grafikbeschleuniger-Software.

Kapitel 3: Hier erhalten Sie Informationen zur Installation der Sun XVR-1000-Grafikbeschleuniger-Hardware.

Kapitel 4: Hier erhalten Sie Informationen über das Verwenden der Sun XVR-1000-Grafikbeschleuniger-Funktionen einschließlich Multistreams und dynamisches Multisample-Antialiasing.

Kapitel 5: Hier finden Sie einen Überblick über das Sun XVR-1000-Grafikbeschleuniger-Frame-Locking.

Anhang A: Hier erhalten Sie Informationen über die E/A-Anschlüsse des Sun XVR-1000-Grafikbeschleunigers und über die Bildschirmauflösungsmatrix.

Anhang B: Hier erhalten Sie Hinweise zum Einrichten von S-Video (NTSC- und PAL-Videoformat) auf dem Sun XVR-1000-Grafikbeschleuniger.

Anhang C: Hier erhalten Sie Informationen zu Xinerama.

Anhang D: Hier erhalten Sie Anweisungen zum Einrichten der Standardkonsolenanzeige.

## Verwenden von UNIX-Befehlen

Dieses Dokument enthält möglicherweise keine Informationen über bestimmte grundlegende UNIX®-Befehle und -Verfahren wie Schließen und Starten des Systems oder Konfigurieren von Geräten.

Diese Informationen finden Sie in einem der folgenden Handbücher:

- Solaris-Handbuch für Sun-Peripheriegeräte
- Online-Dokumentation AnswerBook2<sup>TM</sup> für die Betriebssystemumgebung Solaris<sup>TM</sup>
- Weitere Software-Dokumentationen, die Sie mit Ihrem System erhalten haben

# Typografische Konventionen

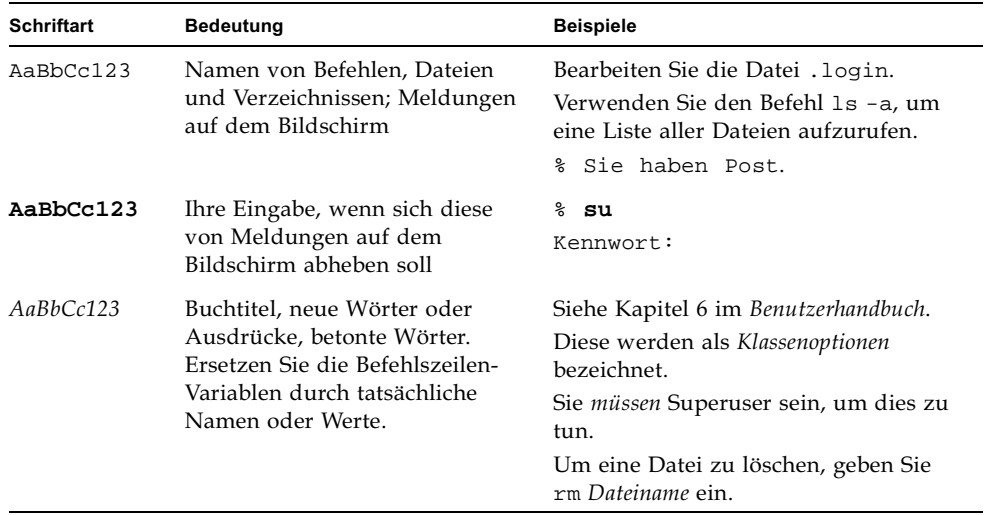

# Shell-Eingabeaufforderungen

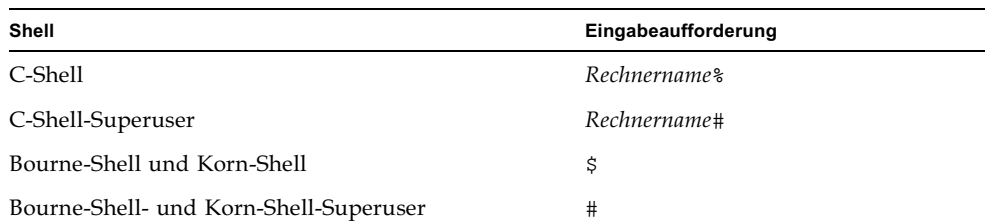

## Zugriff auf Online-Dokumentation von  $S<sub>11n</sub>$

Eine breite Palette von Dokumentationen zum Sun-System finden Sie unter:

http://www.sun.com/products-n-solutions/hardware/docs

Ein komplettes Solaris-Dokumentationspaket und viele andere Titel finden Sie unter:

http://docs.sun.com

# Wir von Sun freuen uns über Ihre Kommentare

Da wir von Sun an einer ständigen Verbesserung unserer Dokumentationen interessiert sind, freuen wir uns über Ihre Kommentare und Vorschläge. Sie können lhre Kommentare an folgende E-Mail-Adresse senden:

docfeedback@sun.com

Bitte geben Sie die Teile-Nr. (816-3477-11) Ihres Dokuments in der Betreffzeile Ihrer E-Mail an.

## <span id="page-18-2"></span><span id="page-18-0"></span>Überblick über den Sun XVR-1000-Grafikbeschleuniger

In diesem Kapitel erhalten Sie einen Überblick über den Sun XVR-1000-Grafikbeschleuniger.

- "Installations-Kit" auf Seite 1
- "Funktionen des Sun XVR-1000-Grafikbeschleunigers" auf Seite 2
- "Systemkonfigurationen" auf Seite 3
- $\blacksquare$ , Bildschirmauflösungen" auf Seite 4
- "Verwenden des Sun XVR-1000-Grafikbeschleunigers mit anderen UPA-Grafikkarten" auf Seite 6
- "Window-System-Support und unterstützte Anzeigen" auf Seite 7
- $\blacksquare$  "Technische Unterstützung" auf Seite 7

#### <span id="page-18-1"></span>Installations-Kit

Das Installations-Kit für den Sun XVR-1000-Grafikbeschleuniger enthält folgende Komponenten:

- Sun XVR-1000-Grafikbeschleuniger
- Sun XVR-1000-Grafikbeschleuniger-Software (CD-ROM)
- Antistatikarmband
- Installations- und Benutzerhandbuch zum Sun XVR-1000-Grafikbeschleuniger (dieses Dokument)

In Kapitel 5, "Frame-Locking- und Puffertausch-Synchronisierung bei Sun XVR-1000-Grafikbeschleunigern" finden Sie Informationen zum Bestellen einer Frame-Lock-Kabelbaugruppe (falls erforderlich).

## <span id="page-19-0"></span>Funktionen des Sun XVR-1000-Grafikbeschleunigers

Der Sun XVR-1000-Grafikbeschleuniger ist ein hoch auflösender Hochgeschwindigkeits-Grafikspeicher mit UltraSPARC™ Port Architecture (UPA) Bus für die Beschleunigung von 30-Bit-Farbgrafiken und 3D-Grafiken. Die Grafikkarte verfügt neben der dynamischen Multisampling-Antialiasing-Funktion und einem S-Videoanschluss über eine komplette Hardwareunterstützung für die 2D- und 3D-Texturübertragung.

Der Sun XVR-1000-Grafikbeschleuniger wird von den folgenden Systemen unterstützt:

- Sun Ultra<sup>™</sup> 60-System
- Sun Ultra 80-System
- Sun Blade<sup>TM</sup> 1000-System
- Sun Blade 2000-System

Die Funktionen umfassen Folgendes:

- UPA-Schnittstelle bis zu 120 MHz
- **Bildschirmauflösung bis zu 1920**  $\times$  **1200**  $\times$  **75 mit Farbvideokarte (30-Bit)**
- 72 MB 3DRAM64-Bildwiederholspeicher
- 256 MB Texturspeicher
- DAC für 10-Bit pro Farbe auf den 13W3- und HD-15-Anschlüssen
- Stereoausgabe
- Digitalausgabe von der zweiten Head-Tochterplatine
- S-Videoausgabe der Hauptplatine
- Unterstützung für programmierbare Videoauflösungen

ABBILDUNG 1-1 Funktionen des Sun XVR-1000-Grafikbeschleunigers

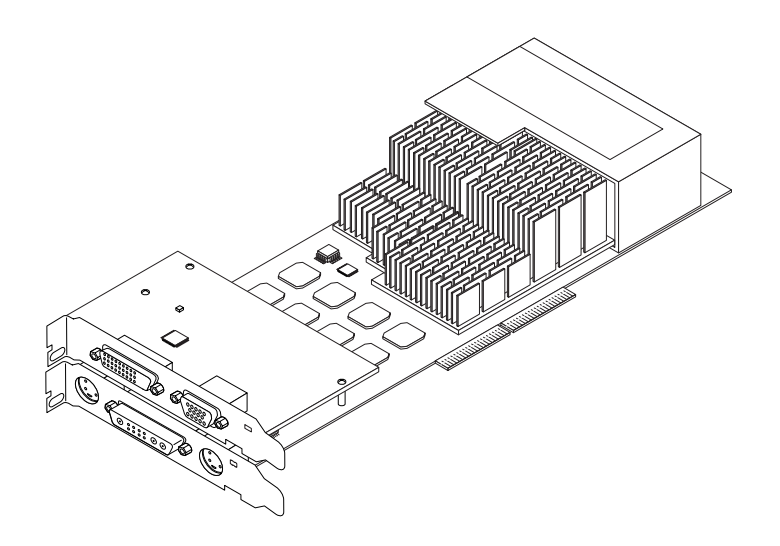

ABBILDUNG 1-1 Sun XVR-1000-Grafikbeschleuniger

# <span id="page-20-2"></span><span id="page-20-0"></span>Systemkonfigurationen

TABELLE 1-1 zeigt die maximale Anzahl von Sun XVR-1000-Grafikbeschleunigern, die in Sun-Systemen unterstützt werden. Weitere Informationen zum Verwenden mehrerer Bildschirm-Anzeigen finden Sie in Kapitel 5.

<span id="page-20-1"></span>TABELLE 1-1 Systemkonfigurationen bei Sun XVR-1000-Grafikbeschleunigern

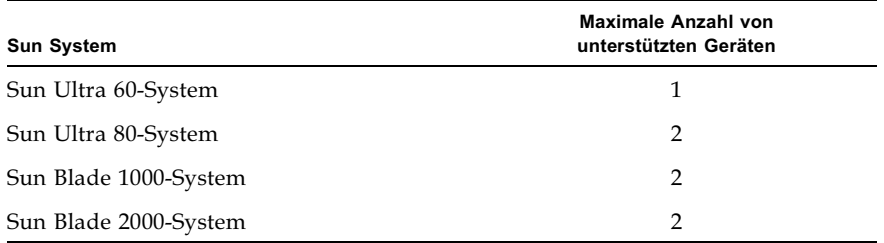

# <span id="page-21-0"></span>Bildschirmauflösungen

Der Sun XVR-1000-Grafikbeschleuniger unterstützt komplette 30-Bit 3D-Grafiken (doppelte bzw. Z-Pufferung) bei allen unterstützten Auflösungen. TABELLE 1-2 enthält die unterstützten Bildschirmauflösungen für den Sun XVR-1000-Grafikbeschleu-niger. Um eine Liste von verfügbaren Auflösungen für Ihr Anzeigegerät aufzurufen, geben Sie in der Befehlsleiste Folgendes ein: fbconfig -dev /dev/fbs/gfb0 -res \?.

| Bildschirm-<br>auflösung | Bildschirm-<br>aktualisierung (Hz) | <b>Standard</b> | Seiten-<br>verhältnis | 13W3 | S-Video | <b>HD-15</b> | DVI-D |
|--------------------------|------------------------------------|-----------------|-----------------------|------|---------|--------------|-------|
| $1920 \times 1200$       | 60d                                | Sun             | 16:10                 | X    |         | X            | X     |
| $1920 \times 1200$       | 70, 75                             | Sun             | 16:10                 | X    |         |              |       |
| $1920 \times 1080$       | 60d                                | Sun             | 16:9                  | X    |         | X            | X     |
| $1920 \times 1080$       | 72                                 | Sun             | 16:9                  | X    |         |              |       |
| $1792 \times 1344$       | 60,75                              | <b>VESA</b>     | 4:3                   | X    |         |              |       |
| $1600 \times 1280$       | 76                                 | Sun             | 5:4                   | X    |         |              |       |
| $1600 \times 1200$       | 60d                                | Sun             | 4:3                   | X    |         | X            | X     |
| $1600 \times 1200$       | 60,75                              | <b>VESA</b>     | 4:3                   | X    |         |              |       |
| $1600 \times 1024$       | 60                                 | Sun             | 16:10                 | X    |         | X            | X     |
| $1600 \times 1000$       | 66,76                              | Sun             | 16:10                 | X    |         |              |       |
| $1440 \times 900$        | 76                                 | Sun             | 16:10                 | X    |         | X            | X     |
| $1280\times1024$         | 96s, 112s                          | Sun-Stereo      | 5:4                   | X    |         |              |       |
| $1280 \times 1024$       | 108s (nur digital)                 | Sun-Stereo      | 5:4                   | X    |         | X            | X     |
| $1280 \times 1024$       | 60, 75, 85                         | <b>VESA</b>     | 5:4                   | X    |         | X            | X     |
| $1280 \times 1024$       | 67,76                              | Sun             | 5:4                   | X    |         | X            | X     |
| $1280\times800$          | 112s                               | Sun-Stereo      | 16:10                 | X    |         |              |       |
| $1280 \times 800$        | 76                                 | Sun             | 16:10                 | X    |         | X            | X     |
| $1280 \times 768$        | 56                                 | Sun             | 5:3                   | X    |         | X            | X     |
| $1152 \times 900$        | 120s                               | Sun-Stereo      | 5:4                   | X    |         |              |       |
| $1152 \times 900$        | 66,76                              | Sun             | 5:4                   | X    |         | X            | X     |
| $1024 \times 800$        | 84                                 | Sun             | 4:3                   | X    |         | X            | X     |
| $1024 \times 768$        | 77                                 | Sun             | 4:3                   | X    |         | X            | X     |

<span id="page-21-1"></span>**тавецце 1-2** Bildschirmauflösungen für den Sun XVR-1000-Grafikbeschleuniger

| Bildschirm-<br>auflösung | Bildschirm-<br>aktualisierung (Hz) | <b>Standard</b> | Seiten-<br>verhältnis | 13W3 | S-Video | <b>HD-15</b> | DVI-D |
|--------------------------|------------------------------------|-----------------|-----------------------|------|---------|--------------|-------|
| $1024 \times 768$        | 60, 70, 75                         | <b>VESA</b>     | 4:3                   | X    |         | X            | X     |
| $960 \times 680$         | 108s, 112s                         | Sun-Stereo      | 14:10                 | X    |         | X            |       |
| $800 \times 600$         | 75                                 | <b>VESA</b>     | 4:3                   | X    |         |              |       |
| $768 \times 575$         | 50i                                | PAL (RGB)       | 4:3                   | X    |         | X            |       |
| $640 \times 480$         | 180fsc                             | Sun             | 4:3                   | X    |         |              |       |
| $640 \times 480$         | 60, 72, 75                         | <b>VESA</b>     | 4:3                   | X    |         | X            | X     |
| $640 \times 480$         | 60i                                | NTSC (RGB)      | 4:3                   | X    |         | X            |       |
| $640 \times 480$         | 60i                                | NTSC (Comp)     | 4:3                   |      | X       |              |       |
| $640 \times 480$         | 50i                                | PAL (Comp)      | 4:3                   |      | x       |              |       |

TABELLE 1-2 Bildschirmauflösungen für den Sun XVR-1000-Grafikbeschleuniger (Fortsetzung)

**Hinweis** – Auflösungen, die in der Spalte "Bildschirmaktualisierung (Hz)" mit dem Buchstaben "d" markiert sind, eignen sich nur für LCDs und andere digitale Geräte. Diese Bildschirmaktualisierungen verfügen über reduzierte Ausblendungszeiten, die für CRT-Bildschirme und andere analoge Geräte ungeeignet sind.

Auflösungen, die in der Spalte "Bildschirmaktualisierung (Hz)" mit der Buchstabenfolge "fsc" markiert sind, gelten nur für spezielle "Field Sequential Color"-Bildschirme.

Hinweis - Der Sun XVR-1000-Grafikbeschleuniger unterstützt zwei Video-Streams mit Videodaten. Nähere Informationen zu von Stream A (13W3) und von Stream B (HD-15, DVI-D, S-Video) unterstützten Auflösungspaaren finden Sie unter "Bildschirmauflösungsmatrix" auf Seite 52.

## <span id="page-23-0"></span>Verwenden des Sun XVR-1000-Grafikbeschleunigers mit anderen UPA-Grafikkarten

Sie können den Sun XVR-1000-Grafikbeschleuniger mit anderen UPA-Frame-Puffern verwenden. TABELLE 1-3 enthält Hinweise zur Verwendung von UPA-Steckplätzen.

- Der Sun XVR-1000-Grafikbeschleuniger und Sun Elite3D m6 benötigen je einen UPA-Steckplatz mit doppelter Breite.
- Der Sun Elite3D m3 und Sun Creator3D benötigen je einen UPA-Steckplatz mit einfacher Breite.

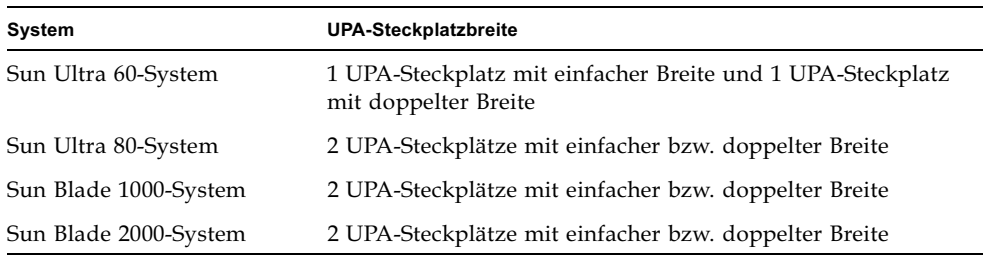

<span id="page-23-1"></span>TABELLE 1-3 Sun System UPA-Bus-Steckplätze

**Hinweis –** Für Xinerama müssen alle Frame-Puffer identisch sein und für die gleiche Auflösung konfiguriert werden. (Siehe Anhang C, "Xinerama")

## <span id="page-24-0"></span>Window-System-Support und unterstützte Anzeigen

Die Sun XVR-1000-Grafikbeschleuniger-Modelle unterstützen den 8-Bit PseudoColor-Modus mit 256 Farben in der Überlagerung als Standard des X-Window-Systems.

Mit dem Window-System können Sie Kombinationen der üblichen X-Anzeigen in den folgenden Modi ausführen:

- Einfache bzw. doppelte Pufferung
- Stereo bzw. Mono (abhängig von der ausgewählten Auflösung)
- Standard- und Gamma-Korrektur
- Alpha-Speicher

Der Sun XVR-1000-Grafikbeschleuniger unterstützt die folgenden Anzeigen:

- 8-Bit PseudoColor
- 8-Bit StaticGray, Rotstufen (10-Bit intern)
- 8-Bit PseudoColor, Rotstufen (10-Bit intern)
- 24-Bit TrueColor (30-Bit im Frame-Puffer)
- 24-Bit DirectColor (30-Bit im Frame-Puffer)
- 24-Bit TrueColor mit Alpha-Speicher in der Überlagerung
- StaticGray und TrueColor mit zusätzlichen Gamma-korrigierten Anzeigen

### <span id="page-24-1"></span>Technische Unterstützung

Unterstützung und zusätzliche Informationen zum Sun XVR-1000-Grafikbeschleuniger erhalten Sie bei Support Services unter: http://www.sun.com/service/online/

Informationen zur neusten Version des Installationshandbuchs finden Sie unter: http://www.sun.com

## <span id="page-26-2"></span><span id="page-26-0"></span>Installieren der Sun XVR-1000-Grafikbeschleuniger-Software

Dieses Kapitel enthält Informationen zur Installation der Sun XVR-1000-Grafikbeschleuniger-Software.

- "Systemvoraussetzungen" auf Seite 9
- "Softwarepakete des Sun XVR-1000-Grafikbeschleunigers" auf Seite 10
- "Patches für JumpStart-Benutzer" auf Seite 12
- "Installieren der Software" auf Seite 13
- "Entfernen der Software" auf Seite 16
- "Konfigurieren mehrerer Frame-Puffer" auf Seite 18
- "Man Pages" auf Seite 20
- "Ändern der Bildschirmauflösung" auf Seite 19

### <span id="page-26-1"></span>Systemvoraussetzungen

Für die Installation der Sun XVR-1000-Grafikbeschleuniger-Software benötigen Sie die Solaris 8 10/01-Betriebssystemumgebung oder eine höhere kompatible Version der Betriebssystemumgebung.

**Hinweis –** Wenn auf Ihrem System die Betriebssystemumgebung Solaris 8 10/01 nicht installiert ist, müssen Sie diese installieren. Nähere Informationen hierzu erhalten Sie in den wichtigsten Solaris-Installationshandbüchern.

Aktualisierte Versionen von Sun OpenGL<sup>®</sup> für Solaris erhalten Sie unter:

http://www.sun.com/software/graphics/OpenGL/

**Hinweis –** Sie müssen die Sun XVR-1000-Grafikbeschleuniger-Software auf Ihrem System installieren, bevor Sie die Grafikkarte installieren können. Wenn die Software nicht vor der Installation der Grafikkarte installiert wird, erkennt das System den Sun XVR-1000-Grafikbeschleuniger nicht.

## <span id="page-27-0"></span>Softwarepakete des Sun XVR-1000-Grafikbeschleunigers

Installieren Sie die erforderlichen Softwarepakete für Ihre Solaris-Betriebssystemumgebung von der im Installations-Kit Ihres Sun XVR-1000-Grafikbeschleunigers enthaltenen CD. TABELLE 2-1 zeigt die CD-Verzeichnisse des Sun XVR-1000-Grafikbeschleunigers:

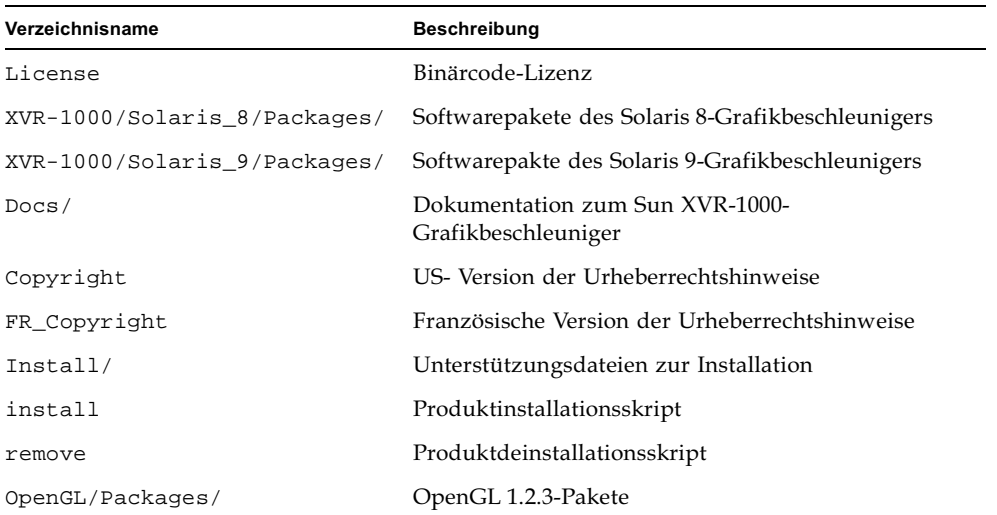

<span id="page-27-1"></span>**TABELLE 2-1** CD-Verzeichnisse des Sun XVR-1000-Grafikbeschleunigers

### <span id="page-28-0"></span>Speicherort der Softwarepakete

Die Softwarepakete des Sun XVR-1000-Grafikbeschleunigers befinden sich in den in TABELLE 2-2 aufgeführten Verzeichnissen:

**TABELLE 2-2** Verzeichnis der Sun XVR-1000-Grafikbeschleuniger-Softwarepakete

<span id="page-28-2"></span>

| Softwarepakete     | Verzeichnis                               |
|--------------------|-------------------------------------------|
| Software Solaris 8 | /cdrom/cdrom0/XVR-1000/Solaris_8/Packages |
| Software Solaris 9 | /cdrom/cdrom0/XVR-1000/Solaris 9/Packages |

#### <span id="page-28-1"></span>Softwarepaketbezeichnungen

TABELLE 2-3 enthält die Bezeichnungen und Beschreibungen der Sun XVR-1000-Grafikbeschleuniger-Softwarepakete.

<span id="page-28-3"></span>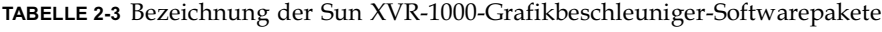

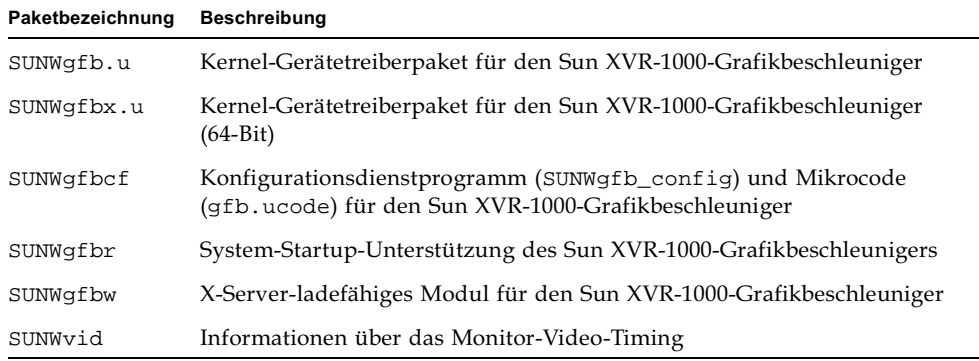

# <span id="page-29-0"></span>Patches für JumpStart-Benutzer

Wenn Sie den Sun XVR-1000-Grafikbeschleuniger der Solaris 8-Betriebssystemumgebung einem JumpStart™-Server hinzufügen*, müssen* Sie zuerst die folgenden Patches (auf der im Installations-Kit enthaltenen CD-ROM unter XVR-1000/Solaris\_8/Patches) in der folgenden Reihenfolge hinzufügen:

- 1. 112334-01
- 2. 108528-13
- 3. 109888-16

Wenn Sie diese Pakete einem JumpStart-Image einer Solaris 8 2/02-Betriebssystemumgebung hinzufügen, ist lediglich das Patch 109888-16 erforderlich. Für die Solaris 9-Betriebssystemumgebung sind keine Patches erforderlich. Installieren Sie nach dem Hinzufügen der erforderlichen Patches die Pakete des Sun XVR-1000-Grafikbeschleunigers in der folgenden Reihenfolge:

- 1. SUNWgfb.u
- 2. SUNWgfbx.u
- 3. SUNWgfbw
- 4. SUNWgfbr
- 5. SUNWgfbcf

# <span id="page-30-0"></span>Installieren der Software

Verwenden Sie das install-Dienstprogramm auf der CD-ROM, um die Software für den Sun XVR-1000-Grafikbeschleuniger zu installieren. Dieses Dienstprogramm installiert die erforderliche Treibersoftware sowie die erforderlichen Patches.

**Hinweis –** Installieren Sie die Software für den Sun XVR-1000-Grafikbeschleuniger vor der Installation der Grafikkarte auf Ihrem Sun-System. Wenn die Software nicht vor der Installation der Grafikkarte installiert wird, erkennt das System den Sun XVR-1000-Grafikbeschleuniger nicht.

- 1. Melden Sie sich als Superuser an.
- 2. Legen Sie die CD für den Sun XVR-1000-Grafikbeschleuniger in das entsprechende Laufwerk ein.
	- $\blacksquare$  Wenn das Laufwerk bereits geladen ist, geben Sie Folgendes ein und fahren Sie mit Schritt 3 fort:

# **cd /cdrom/cdrom**

 $\blacksquare$  Wenn das Laufwerk noch nicht geladen ist, geben Sie Folgendes ein:

```
# mount -F hsfs -O -o ro /dev/dsk/c0t6d0s0 /cdrom
# cd /cdrom
```
**Hinweis –** Möglicherweise hat das CD-ROM-Laufwerk auf Ihrem System eine andere Bezeichnung. Es könnte z. B. /dev/dsk/c0t2d0s2 lauten.

<span id="page-31-0"></span>3. Um die Software des Sun XVR-1000-Grafikbeschleunigers zu installieren, geben Sie Folgendes ein:

# **./install**

Es werden daraufhin folgende Zeilen angezeigt:

```
*** Checking if Sun XVR-1000 Graphics Accelerator support is already 
installed...
*** Checking if Sun OpenGL is installed...
Select one of the following Sun OpenGL installation options:
1) Install Sun OpenGL 1.2.3
2) Do not install Sun OpenGL
Select an option:
```
Das Installationsprogramm überprüft, ob die Sun XVR-1000-Grafikbeschleuniger-Software bereits installiert ist. Wenn eine Grafikkarten-Softwareversion installiert ist, ermittelt das Programm diese Version.

#### 4. Wählen Sie "Sun OpenGL 1.2.3", um das Produkt zu installieren.

Es werden daraufhin folgende Zeilen angezeigt:

```
*** Checking if Sun OpenGL 1.2.3 support for Sun XVR-1000 is installed...
About to take the following actions:
- Install Sun XVR-1000 Graphics Accelerator support for Solaris 8
- Install Sun OpenGL 1.2.3
To cancel installation of this software, press 'q'.
Press any other key to begin installation:
```
#### 5. Drücken Sie eine beliebige Taste und die Eingabetaste, um den Installationsvorgang zu starten.

Sobald die Installation abgeschlossen ist, wird die folgende Meldung angezeigt, und es wird das Verzeichnis angegeben, in dem das Dateiprotokoll zusammen mit den Anweisungen zu Installation und Neustart zu finden ist.

```
*** Installing Sun XVR-1000 Graphics Accelerator support for Solaris 8...
*** Installing Sun OpenGL 1.2.3 support for Sun XVR-1000 Graphics Accelerator...
*** Adding P1CL environment file for Sun Blade 1000...
*** Installation complete.
To remove this software, use the 'remove' script on this CDROM, or
the following script:
         /var/tmp/XVR-1000.remove
A log of this installation can be found at:
         /var/tmp/XVR-1000.install.2000.09.27
To configure a Sun XVR-1000 Graphics Accelerator, use the fbconfig
utility. See the fbconfig(1m) and SUNWgfb_config(1m) manual
pages for more details.
*** IMPORTANT NOTE! ***
This system must be rebooted for the new software to take effect.
Shutdown the system using the shutdown command and then reboot the system using 
the 'boot -r' PROM command at the 'ok' prompt. See the shutdown(1M) and boot(1M)
```
manual pages for more details.

#### 6. Andern Sie bei Verwendung mehrerer Grafikkarten die Datei /etc/dt/config/Xservers

Durch diese Datei wird die Ausführung des Xservers auf jedem in der Xservers-Datei aufgelisteten Frame-Puffer auf Ihrem System veranlasst.

Wenn Sie die Grafikkarten von Ihrem System entfernen, müssen Sie auch die Xservers-Datei ändern.

Fahren Sie wie unter "Konfigurieren mehrerer Frame-Puffer" auf Seite 18 beschrieben fort.

7. Fahren Sie das System nach dem Installieren der Sun XVR-1000-Grafikbeschleuniger-Software mithilfe des folgenden Befehls herunter:

# shutdown

Nähere Einzelheiten hierzu finden Sie auf den Man Pages shutdown (1M) und  $boot(1M)$ .

- 8. Installieren Sie die Sun XVR-1000-Grafikbeschleuniger-Hardware (siehe Kapitel 3).
- 9. Geben Sie nach der Eingabeaufforderung ok den folgenden Befehl ein: Stoppen Sie Ihr System für die Eingabeaufforderung ok (Stop-A).

ok boot -r

### Entfernen der Software

- <span id="page-33-0"></span>1. Melden Sie sich als Superuser an.
- 2. Legen Sie die CD für den Sun XVR-1000-Grafikbeschleuniger in das entsprechende Laufwerk ein.
- 3. Laden Sie das CD-ROM-Laufwerk.
	- Wenn das Laufwerk bereits geladen ist, geben Sie Folgendes ein und fahren Sie mit Schritt 4 fort:

# cd /cdrom/cdrom

Wenn das Laufwerk noch nicht geladen ist, geben Sie Folgendes ein:

```
# mount -F hsfs -0 -o ro /dev/dsk/c0t6d0s0 /cdrom
# cd /cdrom
```
4. Um die Sun XVR-1000-Grafikbeschleuniger-Software zu entfernen, melden Sie sich als Superuser an und geben Sie den folgenden Befehl ein:

# **./remove**

Daraufhin wird die folgende Optionsliste angezeigt:

```
1) Remove Sun XVR-1000 Graphics Accelerator support
2) Remove OpenGL
3) Remove All (Sun XVR-1000 Graphics Accelerator and OpenGL)
4) Quit
Select an option:
```
5. Wählen Sie Option 3 aus, um alle Softwarepakete zu löschen.

Es wird daraufhin folgender Text angezeigt:

```
About to take the following actions:
- Remove Sun XVR-1000 Graphics Accelerator support
- Remove OpenGL
Press 'q' to quit, or press any other key to continue:
```
#### 6. Drücken Sie eine beliebige Taste und die Eingabetaste, um die Software zu entfernen.

Sobald die Software entfernt ist, wird die folgende Meldung angezeigt und das Verzeichnis angegeben, in dem das Dateiprotokoll zum Deinstallationsvorgang zu finden ist.

```
*** Removing packages...
*** Done. A log of this removal can be found at:
         /var/tmp/XVR-1000.remove.2000.09.27
```
## <span id="page-35-0"></span>Konfigurieren mehrerer Frame-Puffer

Um mehr als einen Frame-Puffer auszuführen, müssen Sie die Datei /etc/dt/config/Xservers ändern. Das Sun XVR-1000-Grafikbeschleuniger-Gerät hat die Bezeichnung qf bx (z. B. qf b0 und qf b1 für zwei Sun XVR-1000-Grafikbeschleuniger-Geräte). Gehen Sie dazu folgendermaßen vor:

1. Melden Sie sich als Superuser an und öffnen Sie die Datei /etc/dt/config/Xservers.

# cd /etc/dt/config # vi Xservers

Wenn die Datei /etc/dt/config/Xservers nicht vorhanden ist, erstellen Sie das Verzeichnis /etc/dt/config und kopieren Sie die Datei Xservers aus dem Verzeichnis /usr/dt/config/Xservers in das Verzeichnis /etc/dt/config.

```
# mkdir -p /etc/dt/config
# cp /usr/dt/config/Xservers /etc/dt/config
# cd /etc/dt/config
# vi Xservers
```
- 2. Ändern Sie die Datei, indem Sie die Speicherorte der verwendeten Grafikkarten hinzufügen. Weitere Informationen hierzu finden Sie in den folgenden Beispielen:
	- In diesem Beispiel wurde die Xservers-Konfigurationsdatei für eine Sun Creator-Karte und einen Sun XVR-1000-Grafikbeschleuniger geändert:

```
:0 Local local_uid@console root /usr/openwin/bin/Xsun -dev /dev/fbs/ffb0
-dev /dev/fbs/qfb0
```
- In diesem Beispiel wird gezeigt, wie Sie zwei Creator3D-Karten entfernen und einen Sun XVR-1000-Grafikbeschleuniger zur Xservers-Konfigurationsdatei hinzufügen.
	- Bisherige Xservers-Konfigurationsdatei mit zwei Creator3D-Karten:

```
:0 Local local uid@console root /usr/openwin/bin/X -dev /dev/fb0 defdepth 24
-dev /dev/fb1 defdepth 24
```
■ Neue Xservers-Konfigurationsdatei mit einem Sun XVR-1000-Grafikbeschleuniger:

:0 Local local\_uid@console root /usr/openwin/bin/X -dev /dev/fb

Beachten Sie, dass die Datei defdepth 24 von der Xservers-Datei entfernt wurde, damit die Leistung der Anwendungen nicht durch den X-Server beeinträchtigt wird.

- 3. Installieren Sie die Sun XVR-1000-Grafikbeschleuniger-Hardware (siehe Kapitel 3).
- 4. Geben Sie nach der Eingabeaufforderung ok den folgenden Befehl ein: Stoppen Sie Ihr System für die Eingabeaufforderung ok (Stop-A).

ok boot -r

# Ändern der Bildschirmauflösung

In der Regel konfiguriert sich das Sun XVR-1000-Grafikbeschleuniger-Gerät bei der Installation automatisch selbst für Bildschirmauflösung und -aktualisierung. Wenn der mit dem Sun XVR-1000-Grafikbeschleuniger-Gerät verbundene Bildschirm kein Sun-Monitor ist, kann es jedoch vorkommen, dass die Bildschirmauflösung nicht die richtige ist. Um die Bildschirmauflösung zu ändern, verwenden Sie das Dienstprogramm fbconfig.

# Man Pages

In den Sun XVR-1000-Grafikbeschleuniger-Man Pages finden Sie Beschreibungen zur Abfrage und Einstellung von Frame-Puffer-Eigenschaften, wie bespielsweise Bildschirmauflösungen und visuelle Konfigurationen.

Verwenden Sie die Man Page fbconfig(1M) zum Konfigurieren aller Sun-Grafikbeschleuniger. SUNWgfb\_config(1M) enthält spezifische Informationen zur Konfiguration des Sun XVR-1000-Grafikbeschleunigers. fbconfig ist in der Betriebsumgebung Solaris 8 und Solaris 9 enthalten. SUNWgfb\_config ist in der Betriebsumgebung Solaris 9 enthalten. Informationen zu Betriebsumgebungen für Versionen vor Solaris 9 finden Sie in der Postscript-Datei SUNWgfb\_config.ps auf der CD des Sun XVR-1000-Grafikbeschleunigers.

Wählen Sie die Option help, um Informationen zu Eigenschaften und Parametern der Man Page anzuzeigen.

• Um auf die Man Page fbconfig zuzugreifen, geben Sie Folgendes ein:

# man fbconfig

· Um auf die Man Page SUNWgfb\_config zuzugreifen, geben Sie Folgendes ein:

# man SUNWgfb\_config

### <span id="page-38-0"></span>Installieren der Sun XVR-1000-Grafikbeschleuniger-Hardware

Dieses Kapitel enthält Informationen zur Installation der Sun XVR-1000-Grafikbeschleuniger-Hardware.

- "Vor der Installation" auf Seite 21
- "Installieren der Hardware" auf Seite 22
- "Entfernen der Hardware" auf Seite 23
- "Systemkonfigurationen" auf Seite 24

### <span id="page-38-1"></span>Vor der Installation

Schlagen Sie im entsprechenden Solaris-Handbuch für Sun-Peripheriegeräte (806-6169) für Ihre Betriebssystemumgebung nach. In diesem Handbuch finden Sie Informationen zum sicheren Abschalten des Systems vor dem Installieren interner Platinen und zum Neustarten des Systems nach der Installation. Ein komplettes Solaris-Dokumentationspaket finden Sie unter: http://docs.sun.com

Schlagen Sie in den folgenden Dokumentationen zur Hardware Ihres Sun-Systems nach, um Anweisungen zur Installation der Sun UPA-Bus-Grafikkarte zu erhalten:

- Sun Ultra 60 Service Manual
- Sun Ultra 80 Service Manual
- Sun Blade 1000 Service Manual
- Sun Blade 2000 Service Manual

### Installieren der Hardware

- <span id="page-39-0"></span>1. Schalten Sie Ihr System ab, entfernen Sie alle Verkabelungen und öffnen Sie das Gehäuse.
- 2. Bringen Sie den Sun XVR-1000-Grafikbeschleuniger über dem UPA-Busanschluss-Steckplatz an.
- 3. Halten Sie die Grafikkarte an den zwei oberen Ecken, und drücken Sie sie vorsichtig nach unten auf den UPA-Busanschluss, bis sie vollständig darauf angebracht ist (ABBILDUNG 3-2).

Achtung - Achten Sie beim Installieren des Sun XVR-1000-Grafikbeschleunigers in Ihren System-UPI-Steckplatz darauf, dass Sie die Wärmesenke der Grafikkarte nicht berühren. Drücken Sie nur die Grafikkarte nach unten, wie durch die Pfeile in ABBILDUNG 3-1 angezeigt.

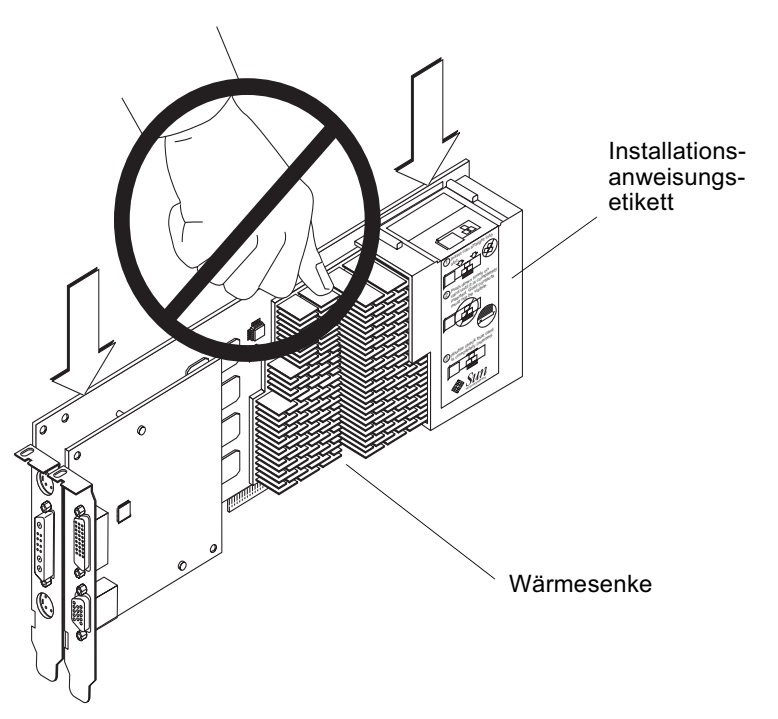

<span id="page-39-1"></span>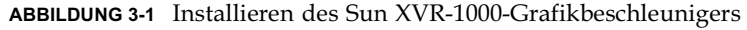

Auf dem Sun XVR-1000-Grafikbeschleuniger sollte außerdem ein Etikett mit Anweisungen zur Installation angebracht sein. Siehe ABBILDUNG 3-1.

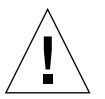

### Entfernen der Hardware

- <span id="page-40-0"></span>1. Schalten Sie Ihr System ab, entfernen Sie alle Verkabelungen und öffnen Sie das Gehäuse.
- 2. Entfernen Sie den Sun XVR-1000-Grafikbeschleuniger, indem Sie sie an beiden Enden nach oben ziehen und sie dabei so lange behutsam hin und her bewegen, bis sie sich aus dem UPA-Steckplatz löst (ABBILDUNG 3-2).

<span id="page-40-1"></span>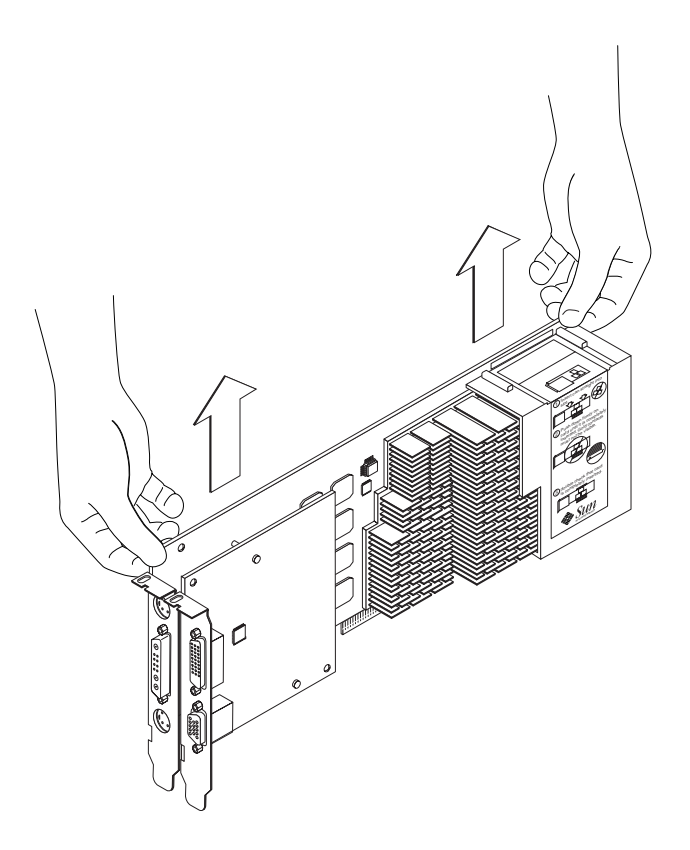

ABBILDUNG 3-2 Entfernen des Sun XVR-1000-Grafikbeschleunigers

# <span id="page-41-0"></span>Systemkonfigurationen

TABELLE 3-1 zeigt mögliche Sun XVR-1000-Grafikbeschleuniger-Konfigurationen in den unterstützten Sun-Systemen.

<span id="page-41-1"></span>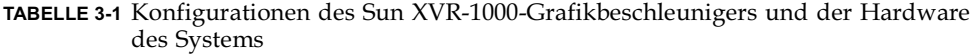

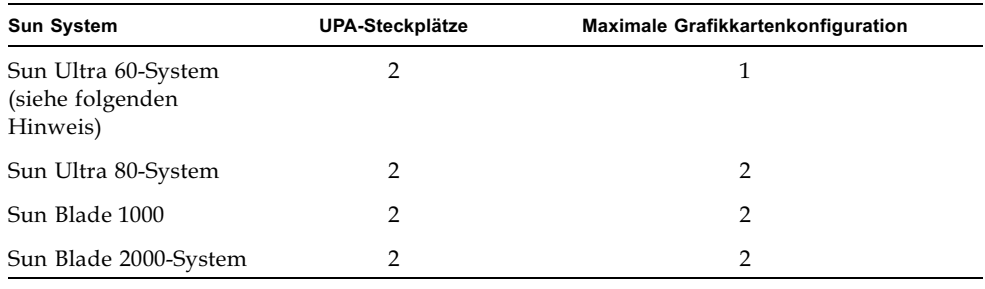

Hinweis - Das Sun Ultra 60-System verfügt über zwei UPA-Busanschluss-Steckplätze, die jedoch so dicht beieinander liegen, dass nur ein Sun XVR-1000-Grafikbeschleuniger untergebracht werden kann.

# Verwenden der Sun XVR-1000-Grafikbeschleuniger-Funktionen

Dieses Kapitel enthält Informationen zu den Funktionen des Sun XVR-1000-Grafikbeschleunigers.

- $\blacksquare$  "Sun XVR-1000-Grafikbeschleuniger-Multistreaming" auf Seite 25
- $\blacksquare$  "Dynamisches Multisample-Antialiasing" auf Seite 34

# <span id="page-42-0"></span>Sun XVR-1000-Grafikbeschleuniger-Multistreaming

Der Sun XVR-1000-Grafikbeschleuniger kann über zwei Video-Streams verfügen, die einen der vier Ausgabeanschlüsse betreiben (13W3, DVI-D, HD-15 und S-Video). In diesem Abschnitt wird beschrieben, wie mithilfe des Konfigurationsprogramms "fbconfig" ein Stream programmiert und die Streamausgabe dem gewünschten Anschluss zugewiesen werden kann.

Wenn im System zwei Sun XVR-1000-Grafikbeschleuniger vorhanden sind, sind sie angefangen bei 0 durchnummeriert. TABELLE 4-1 enthält die zu verwendenden Gerätenamen. fbconfig ermöglicht es, die Trailing-Komponenten über eine Abkürzung zu verwenden, z. B. "gfb0" für "/dev/fbs/gfb0".

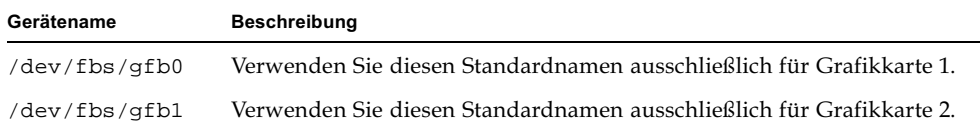

<span id="page-42-1"></span>**тавецце 4-1** Gerätenamen von Sun XVR-1000-Grafikbeschleunigern

### <span id="page-43-0"></span>Multistream-Optionen

Es stehen vier Optionen zur Auswahl.

#### Option 1

Bei Option 1 ist nur ein Ausgabeanschluss aktiviert.

- Vorteil: Maximale Auflösung von  $1920 \times 1200$
- Nachteil: Keiner

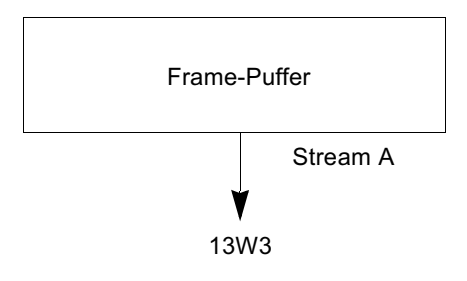

#### Option 2

Bei Option 2 ist nur ein Ausgabeanschluss aktiviert.

- Vorteil: Maximale Auflösung von  $1920 \times 1200$
- Nachteil: Es werden nicht alle Auflösungen unterstützt (siehe TABELLE A-2).

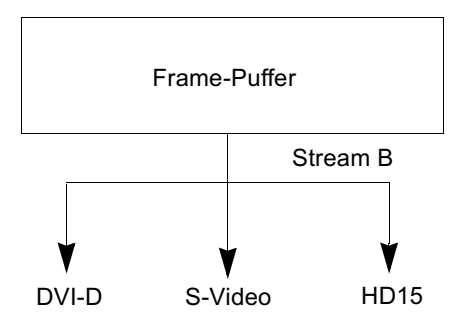

#### Option 3

Bei Option 3 sind zwei Ausgabeanschlüsse aktiviert, wobei ein großer Frame-Puffer über beide Monitore hinweg angezeigt wird.

■ Vorteil: Unterstützung von zwei Monitoren ohne Verwendung der Xinerama-Software.

Es können Fenster zwischen Bildschirmen bzw. ein Fenster kann innerhalb eines Bildschirms verschoben werden.

Nachteil: Maximale Auflösung beträgt  $1280 \times 1024$  auf jedem Monitor. Beide Auflösungen müssen identisch sein.

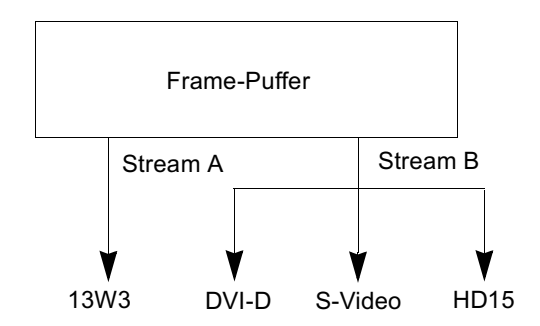

#### Option 4

Bei Option 4 sind zwei Ausgabeanschlüsse unabhängig voneinander aktiviert.

Vorteil: Unterstützung von zwei Monitoren.  $\blacksquare$ 

Die Auflösungen müssen nicht identisch sein.

■ Nachteil: Fenster können nicht zwischen Bildschirmen verschoben werden (Kein Xinerama-Modus).

Dies ist der langsamste Ausführungsmodus.

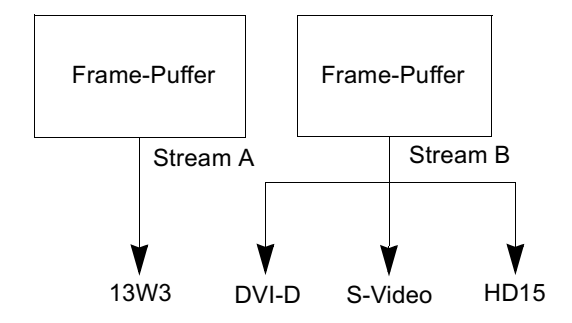

### Einrichten von Option 1 als Standard

Diese Option ermöglicht nur die Ausgabe über den 13W3-Anschluss. Dieser Modus wird vom System verwendet, falls keine weiteren fbconfig-Befehle angegeben wurden.

#### **Beispiel**

Im folgenden Beispiel wird das System auf Option 1 zurückgesetzt.

1. Deaktivieren Sie den Modus für doppelte Breite. Geben Sie Folgendes ein:

fbconfig -dev gfb0 -doublewide disable

2. Aktivieren Sie Stream A. Geben Sie Folgendes ein:

```
fbconfig -dev gfb0 -active a
```
3. Wählen Sie die gewünschte Bildschirmauflösung aus. Geben Sie Folgendes ein:

```
fbconfig -dev gfb0 -res SUNW STD 1280x1024x76
```
Geben Sie Folgendes ein, um alle möglichen Auflösungen für den Sun XVR-1000-Gerätebeschleuniger anzuzeigen:

fbconfig -res  $\backslash$ ?

### Einrichten von Option 2

Diese Option ermöglicht die Ausgabe über DVI-D- bzw. HD-15-Anschlüsse.

#### Beispiel

Im folgenden Beispiel wird diese Option eingerichtet.

1. Deaktivieren Sie den Modus für doppelte Breite. Geben Sie Folgendes ein:

fbconfig -dev gfb0 -doublewide disable

2. Aktivieren Sie Stream B. Geben Sie Folgendes ein:

fbconfig -dev gfb0 -active b

3. Wählen Sie den DVI-D- oder HD-15-Anschluss aus. Geben Sie Folgendes ein:

fbconfig -dev gfb0 -stream b -port dvid

oder

fbconfig -dev gfb0 -stream b -port hd15

4. Wählen Sie die gewünschte Bildschirmauflösung aus. Geben Sie Folgendes ein:

fbconfig -dev gfb0 -res SUNW\_STD\_1280x1024x76

Geben Sie Folgendes ein, um alle möglichen Auflösungen für den Sun XVR-1000-Gerätebeschleuniger anzuzeigen:

fbconfig -res  $\backslash$ ?

Weitere Informationen zum Einrichten des S-Videoanschlusses finden Sie in Anhang B.

### Einrichten von Option 3

Diese Option unterstützt zwei Monitore ohne Verwendung der Xinerama-Software. Dadurch wird durch den Sun XVR-1000-Grafikbeschleuniger ein breiter Frame-Puffer erstellt, der über zwei Bildschirme hinweg angezeigt wird.

#### **Beispiel**

Im folgenden Beispiel wird diese Option eingerichtet.

1. Aktivieren Sie beide Streams, die an denselben Frame-Puffer angeschlossen sind. Geben Sie Folgendes ein:

fbconfig -dev gfb0 -doublewide enable

2. Wählen Sie für den zweiten Bildschirm den DVI-D- oder HD-15-Anschluss aus. Geben Sie Folgendes ein:

fbconfig -dev gfb0 -stream b -port dvid

oder

fbconfig -dev gfb0 -stream b -port hd15

3. Wählen Sie die gewünschte Bildschirmauflösung aus. Geben Sie Folgendes ein:

fbconfig -dev gfb0 -res SUNW\_STD\_1280x1024x76

Geben Sie Folgendes ein, um alle möglichen Auflösungen für den Sun XVR-1000-Gerätebeschleuniger anzuzeigen:

fbconfig -res  $\$ ?

### Einrichten von Option 4

Diese Option ermöglicht eine unabhängige Einstellung der Auflösungen für jeden Stream.

**Hinweis** – Die Stream-Option 4 wird von Xinerama nicht unterstützt. Die Leistung von X Window und Sun OpenGL für Solaris kann in diesem Modus merklich geringer ausfallen. Viele Ressourcen (z. B. Einträge von Color LUT und WID) werden unabhängig voneinander verwaltet und die beiden Streams konkurrieren miteinander

Verwenden Sie für eine zweifache Stream-Konfiguration vorzugsweise Option 3.

#### Beispiel

Im folgenden Beispiel wird diese Option eingerichtet.

1. Wählen Sie für den zweiten Bildschirm entweder den DVI-D- oder HD-15-Anschluss aus. Geben Sie Folgendes ein:

fbconfig -dev gfb0 -stream b -port dvid

oder

fbconfig -dev gfb0 -stream b -port hd15

2. Wählen Sie eine unabhängige Bildschirmauflösung für jeden Frame-Puffer aus. Geben Sie Folgendes ein:

fbconfig -dev gfb0a -res SUNW\_STD\_1280x1024x76 # fbconfig -dev gfb0b -res SUNW\_STD\_1152x900x66

3. Um beide Streams aktivieren zu können, müssen beide Geräte, /dev/fbs/gfb0a und /dev/fbs/gfb0b, in der /etc/dt/config/Xservers-Datei vorhanden sein.

Beispiel:

```
:0 Local local uid@console root /usr/openwin/bin/Xsun -dev
/dev/fbs/gfb0a -dev /dev/fbs/gfb0b
```
Geben Sie Folgendes ein, um alle möglichen Auflösungen für den Sun XVR-1000-Gerätebeschleuniger anzuzeigen:

```
fbconfig -res \backslash?
```
Sie finden alle gültigen Bildschirmauflösungs-Kombinationen in TABELLE A-2 in Anhang A.

Weitere Informationen zum Einrichten des S-Videoanschlusses finden Sie in Anhang B.

### Anschluss-Auswahl

Bei Stream B kann aus drei verschieden Anschlüssen ausgewählt werden.

• Verwenden Sie den folgenden Befehl, um Stream B dem HD-15-Anschluss auf der Tochterplatine zuzuweisen:

# fbconfig -stream b -port hd15

• Verwenden Sie den folgenden Befehl, um Stream B dem DVI-D-Anschluss auf der Tochterplatine zuzuweisen:

# fbconfig -stream b -port dvid

- Wenn die folgenden Videoauflösungen für Stream B ausgewählt sind, wird der S-Videoanschluss Stream B automatisch ausgewählt:
	- $\blacksquare$  SUNW\_NTSC\_640x480x66
	- $\blacksquare$  SUNW PAL 640x480x60

Hinweis - Um Stream B zu aktivieren, befolgen Sie die im Abschnitt über Streams ("Multistream-Optionen" auf Seite 26) beschriebenen Anweisungen. Sie müssen den Modus doublewide aktivieren oder den aktiven Stream auf "b." einstellen.

### Konfigurieren mehrerer Grafikkarten

Zur Verwendung von drei bzw. vier Videostreams (Bildschirme) sind zwei Grafikkarten erforderlich: diese müssen mit Xinerama verbunden werden.

Bei Verwendung von drei Streams muss ein Stream auf die doppelte Breite konfiguriert sein und ein weiterer auf normale Breite. Bei vier Streams müssen beide auf die doppelte Breite konfiguriert sein. Dies sind beispielsweise die Schritte, um die folgende Bildschirmkonfiguration zu erstellen:

qfb0 (13W3) für Monitor 1 qfb0 (HD15) für Monitor 2 gfb1 (13W3) für Monitor 3

1. Konfigurieren Sie jeden Sun XVR-1000-Grafikbeschleuniger wie folgt:

```
# fbconfig -dev gfb0 -doublewide enable
# fbconfig -dev gfb0 -stream b -port hd15
# fbconfig -dev gfb1 -doublewide disable
# fbconfig -dev gfb1 -active a (wahrscheinlich bereits als Standard
eingerichtet)
```
2. Verbinden Sie in der Xservers-Datei die zwei Grafikkarten mit Xinerama wie folgt:

```
: 0Local local_uid@console root /usr/openwin/bin/Xsun +xinerama
-dev /dev/fbs/gfb0 -dev /dev/fbs/gfb1
```
# <span id="page-51-0"></span>Dynamisches Multisample-Antialiasing

Mit Multisampling (dynamisches Full-Scene-Mulitsample-Antialiasing) werden die zackigen Kanten von 3D-Daten geglättet. Bei dieser Technik wird ein Bild in einer höheren Auflösung als dem aktuellen Bildschirmmodus gerendert, üblicherweise mit vier bis 16 Samples pro Pixel. Mit dieser Methode werden verbesserte Ergebnisse bei der Bildqualität erzielt, allerdings zulasten der Renderinggeschwindigkeit.

Der Sun XVR-1000-Grafikbeschleuniger verfügt über einen Speicher von 72 MB für den Frame-Puffer, sodass das Bild mit bis zu 16 Samples pro Pixel je nach Auflösung in einem einzigen Durchgang mehrfach gesamplet werden kann. Je höher die Anzahl von Samples pro Pixel, desto besser die Bildqualität. Allerdings dauert dann der Vorgang der Bildanzeige auch umso länger. Je nach Bildschirmauflösung (TABELLE 4-3) kann die Anzahl der Samples pro Pixel erhöht werden, um eine Verbesserung der Bildqualität zu erzielen.

Sie erhalten im dynamischen Modus bessere Sample-Werte, wenn das Fenster kleiner als die Bildschirmgröße ist.

Verwenden Sie den Befehl fbconfig und/oder Umgebungsvariablen, um Multisampling aufzurufen. Sie können den Multisample-Modus für eine bestimmte OpenGL-Anwendung oder für alle OpenGL-Anwendungen aktivieren.

### Aufrufen von Multisampling für eine bestimmte OpenGL-Anwendung

1. Legen Sie die Multisample-Umgebungsvariable fest.

Auf diese Weise können Sie Multisampling für das aktuelle Fenster ausführen:

# setenv ZFB USE MSB

2. In diesem Beispiel legen Sie vier Samples pro Pixel als Maximum fest:

# setenv ZFB\_USE\_MSB 4

3. Legen Sie die Umgebungsvariable ZFB\_SHOW\_DENSITY fest, um den Sample-Wert anzuzeigen, wenn eine Anwendung gestartet wird.

```
# setenv ZFB_SHOW_DENSITY
```
Die Ausgabe zeigt außerdem Wertänderungen an, wenn die Größe des Fensters geändert wird.

#### 4. Starten Sie Ihre Anwendung.

Im Folgenden sehen Sie ein Beispiel zum Festlegen von Umgebungsvariablen, zum Starten der Anwendung und zur Ausgabe.

```
# setenv ZFB_USE_MSB 4
# setenv ZFB SHOW DENSITY
# (OpenGL-Anwendung ausführen)
ogl_zfb: Auto multisample buffer mode
ogl zfb: report sample density changes
multisample (s,b,p,tp,w,h):5,0,12,12,512,436
multisample (s,b,p,tp,w,h):8,0,12,12,426,350
```

```
Dabei gilt s = Sample-Wert, b = reserviert, p = reserviert, tp = reserviert,
w = Fensterbreite und h = Fensterhöhe.
```
**Hinweis –** Im oben aufgeführten Beispiel wurde das Fenster von  $512 \times 436$  auf  $426 \times 350$  verkleinert.

### Aufrufen von Multisampling für alle OpenGL-Anwendungen

1. Verwenden Sie den Befehl fbconfig, um alle OpenGL-Anwendungsfenster für die Ausführung von dynamischem Multisampling zu aktivieren.

# fbconfig -dev /dev/fbs/gfb0 -multisample auto dynamic -samples max

**Hinweis –** Wenn Sie den Optionsparameter auto verwenden, wird Multisampling für alle OpenGL-Anwendungen ausgeführt. Wenn Sie den Parameter enab1e verwenden, wird Multisampling nur für die Anwendungen ausgeführt, die die Multisample-APIs verwenden.

#### 2. Melden Sie sich ab und erneut an, um einen Neustart des X-Servers auszuführen, damit die Anderungen zum Tragen kommen können.

Auf diese Weise können Sie Multisampling für alle OpenGL-Anwendungen ausführen. Die maximale Samplegröße beträgt 16 Samples pro Pixel. Die Samplegröße wird je nach verfügbarem Speicher automatisch zugeordnet, wenn jede Anwendung gestartet oder wenn ihre Größe geändert wird. Das bedeutet, dass sich die Samplegröße jeder Anwendung auf weniger als 16 Samples pro Pixel beläuft. Sie können einen geringeren Wert für die Samplegröße festlegen, damit die erste Anwendung nicht den Großteil des Speichers aufbraucht.

Wenn Sie vor dem Starten einer Anwendung in jedem Anwendungsfenster die Umgebungsvariable ZFB\_SHOW\_DENSITY festlegen, werden die Informationen zum Multisampling für diese Anwendung angezeigt.

TABELLE 4-2 enthält Optionsbeschreibungen für fbconfig –Multisample.

```
-multisample
```

```
[enable | disable | auto] [static | dynamic]
```
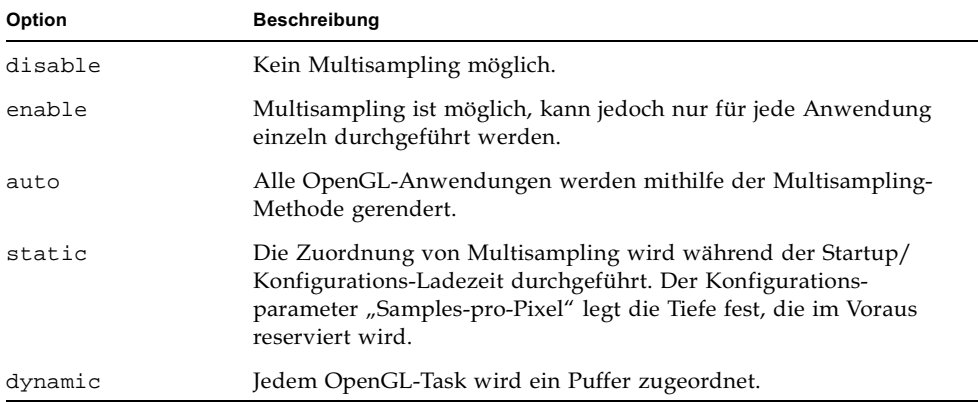

<span id="page-53-0"></span>**тавецце 4-2** Multisample-Optionsbeschreibungen

TABELLE 4-3 zeigt die Anzahl der Samples pro Pixel, die von verschiedenen maximalen 3D-Auflösungen unterstützt werden:

| Maximale 3D-Auflösung | <b>Einfache Anzeige</b> | Stereo (112 Hz) |                |  |  |  |  |  |
|-----------------------|-------------------------|-----------------|----------------|--|--|--|--|--|
| $1920 \times 1200$    |                         |                 |                |  |  |  |  |  |
| $1600 \times 1200$    |                         |                 |                |  |  |  |  |  |
| $1600 \times 1000$    | $\mathcal{P}$           |                 |                |  |  |  |  |  |
| $1280 \times 1024$    | 2                       |                 | 2              |  |  |  |  |  |
| $1152 \times 900$     | 3                       |                 | $\overline{2}$ |  |  |  |  |  |
| $1024 \times 768$     | 5                       | 2               | 4              |  |  |  |  |  |
| $960 \times 680$      | nicht anwendbar         |                 | 6              |  |  |  |  |  |
| $800 \times 600$      | 8                       | 4               | 8              |  |  |  |  |  |
| $640 \times 480$      | 16                      | 6               | 12             |  |  |  |  |  |

<span id="page-54-0"></span>TABELLE 4-3 Multisampling-Unterstützung des Sun XVR-1000-Grafikbeschleunigers

**Hinweis** - Die Werte in TABELLE 4-3 beziehen sich auf das Multisampling im statischen Modus. Sie sind jedoch auch auf den dynamischen Modus anwendbar, wenn die Anwendung in Vollbildschirmgröße ausgeführt wird. Sie erhalten im dynamischen Modus bessere Sample-Werte, wenn das Fenster kleiner als die Bildschirmgröße ist.

# Frame-Locking- und Puffertausch-Synchronisierung bei Sun XVR-1000-Grafikbeschleunigern

In diesem Kapitel wird die Frame-Locking- und Puffertausch-Synchronisierung bei Sun XVR-1000-Grafikbeschleunigern beschrieben.

- "Sun XVR-1000-Grafikbeschleuniger-Frame-Lock-System" auf Seite 39
- "Puffertausch-Synchronisierung" auf Seite  $40$
- "Erstellen einer Anwendung über mehrere Bildschirme" auf Seite 41
- "Konfigurieren von Sun XVR-1000-Grafikbeschleunigern für das Frame-Locking" auf Seite 42
- "Frame-Lock-Kabelbaugruppe" auf Seite 44
- "Anschließen der Frame-Lock-Kabelbaugruppe" auf Seite 46

# <span id="page-56-0"></span>Sun XVR-1000-Grafikbeschleuniger-Frame-Lock-System

Mit der Frame-Lock-Synchronisierungsfunktion können Sie einen Vertikalrücklauf gleichzeitig auf jedem XVR-1000-Grafikbeschleuniger-Subsystem ausführen. Die Frame-Lock-Kabelbaugruppe wird verwendet, um zwei oder mehr Sun XVR-1000-Grafikbeschleuniger-Subsysteme prioritätisch zu verketten. Durch die vertikale Rücklaufsynchronisierung wird das Flimmern bei mehreren Bildschirmansichten unterdrückt. Sie können Frame-Lock auf zwei oder mehr Sun XVR-1000-Grafikbeschleuniger-Subsystemen zwischen zwei oder mehr Computersystemen durchführen.

Bei aktivem Stereo-Modus in einer Multihead-Umgebung ist das Frame-Locking unerlässlich. Alle Bildschirme können synchronisiert werden, sodass Bilder links und rechts mithilfe einer LCD-Stereo-Brille auf allen Bildschirmen korrekt anzeigt werden

Wenn Frame-Puffer gesperrt sind, sollten Sie sicherstellen, dass alle Frame-Puffer mit der gleichen Video-Bildauflösung und Vertikalrücklauffrequenz ausgeführt werden (weitere Informationen dazu finden Sie unter fbconfig-help). Siehe "Konfigurieren von Sun XVR-1000-Grafikbeschleunigern für das Frame-Locking" auf Seite 42.

Um die Funktionen des Frame-Locks verwenden zu können, ist eine Frame-Lock-Kabelbaugruppe erforderlich. Hinweise zur Installation finden Sie unter "Frame-Lock-Kabelbaugruppe" auf Seite 44.

Um die Kabelbaugruppe für das Frame-Lock-System zu bestellen, rufen Sie Sun Telesales unter +1-800-786-0404 an und fragen Sie nach der Ersatzteilenummer 530-2754. Sie können die Frame-Lock-Kabelbaugruppe auch über Sun Store beziehen (http://store.sun.com), indem Sie diese Teilenummer im Bereich "Spare Parts" (Ersatzteile) angeben.

Bei zwei Kanälen erfolgt standardmäßig kein Frame-Locking.

# <span id="page-57-0"></span>Puffertausch-Synchronisierung

Mit der Puffertausch-Synchronisierungsfunktion können Pufferspeicherinhalte gleichzeitig zwischen allen Sun XVR-1000-Grafikbeschleuniger-Subsystemen ausgetauscht werden, um die Bildqualität beizubehalten und Kontinuität zwischen den Szenen auf allen aktiven Anzeigebildschirmen zu gewährleisten. Diese Funktion kann jedoch nicht über zwei oder mehr Systeme angewendet werden. Bei der Anzeige kann es sich um eine Monitoranzeige oder um ein großes, mithilfe eines Projektors projiziertes Wandbildschirmbild handeln. Ein Beispiel für das Erstellen einer Anwendung mit mehreren Bildschirmen finden Sie in diesem Abschnitt unter "Erstellen einer Anwendung über mehrere Bildschirme" auf Seite 41.

**Hinweis –** Wenn Sie Frame-Lock auf mehreren Computersystemen durchführen, funktioniert nur die Frame-Lock-Funktion (d. h., die Puffertausch-Synchronisierungsfunktion steht Ihnen über mehrere Computersysteme nicht zur Verfügung).

### <span id="page-58-0"></span>Erstellen einer Anwendung über mehrere Bildschirme

Im Folgenden wird ein Beispielprogramm vorgestellt, das die Schritte zur Erstellung einer Puffertausch-Synchronisierung für eine Anwendung (mit mehreren Bildschirmen) aufführt.

Hauptprogramm:

- 1. Erstellen Sie x Fenster in voller Bildschirmgröße; ein Fenster pro Bildschirm.
- 2. Erstellen Sie x Render-Threads und weisen Sie jeweils einem Bildschirm ein Thread zu.
- 3. Erstellen Sie ein Master-Thread, um Render-Threads zu synchronisieren.
- 4. Führen Sie die Ereignisschleife des Hauptfenstersystems aus.

Ausführung über Master-Thread:

- 1. Führen Sie in einer Programmschleife folgende Schritte aus:
	- a. Fordern Sie alle Render-Threads auf, einen Frame zu rendern (möglicherweise als Antwort auf ein Ereignis).
	- b. Warten Sie, bis alle Render-Threads den Rendervorgang beendet haben.
	- c. Teilen Sie allen Render-Threads mit, dass sie die Puffer tauschen sollen.
	- d. Warten Sie, bis alle Render-Threads den Puffertausch beendet haben.

Ausführung über Render-Thread(s):

- 1. Erstellen Sie einen OpenGL-Kontext für dieses Fenster des Threads.
- 2. Stellen Sie den Kontext für diesen Thread zur Verfügung.
- 3. Bereiten Sie den OpenGL Kontext-Zustand vor.
- 4. Führen Sie in einer Programmschleife folgende Schritte aus:
	- a. Warten Sie auf die Master-Thread-Benachrichtigung.
	- b. Rendern Sie das Bild für diesen Bildschirm.
	- c. Teilen Sie dem Master-Thread mit, dass dieser Thread den Rendervorgang abgeschlossen hat.
	- d. Warten Sie auf die Master-Thread-Benachrichtigung.
- e Tauschen Sie die Puffer
- f. Teilen Sie dem Master-Thread mit, dass dieser Thread den Puffertausch abgeschlossen hat.

## <span id="page-59-0"></span>Konfigurieren von Sun XVR-1000-Grafikbeschleunigern für das Frame-Locking

1. Bestimmen Sie einen Sun XVR-1000-Grafikbeschleuniger als Master.

Sie können den Sun XVR-1000-Grafikbeschleuniger verwenden, der als Boot-/Konsolen-Head für dieses System dient.

Weitere Informationen zum Gerätestandort und zur Handhabung der Gerätenummerierung in Abhängigkeit des physikalischen Standorts der jeweiligen Geräte finden Sie auf der Man Page boot -r. Wählen Sie für die Verwendung von Frame-Lock ein beliebiges Gerät aus (z. B. gfb0, gfb1, gfb2 usw.) und legen Sie es als das Master-Sun XVR-1000-Grafikbeschleuniger-Gerät fest.

- 2. Stellen Sie sicher, dass alle installierten Sun XVR-1000-Grafikbeschleuniger über die gleiche Bildschirmauflösung verfügen wie der Master-Modus.
	- a. Sie überprüfen die Bildschirmauflösung eines Sun XVR-1000-Grafikbeschleunigers mithilfe des Befehls fbconfig.

Beispiel:

# fbconfig -dev /dev/fbs/gfb0 -prconf

Sie müssen diesen Befehl für jeden einzelnen Sun XVR-1000-Grafikbeschleuniger im System oder in den Systemen ausführen.

#### b. Andern Sie die Bildschirmauflösung eines Sun XVR-1000-Grafikbeschleunigers mithilfe des Befehls fbconfig.

Wenn die Bildschirmauflösung auf den einzelnen Sun XVR-1000-Grafikbeschleunigern nicht übereinstimmt, müssen Sie sie ändern, bis sie mit der Auflösung des Sun XVR-1000-Grafikbeschleunigers im Master-Modus identisch ist. Sie müssen jede Grafikkarte einzeln konfigurieren (z. B. gfb1, gfb2, gfb3 usw.)

Beispiel:

```
# fbconfig -dev /dev/fbs/gfb0 -active a -res 1280x1024x76
# fbconfig -dev /dev/fbs/gfb1 -active a -res 1280x1024x76
```
Melden Sie sich beim X Window-System ab und erneut an, um einen Neustart des X-Servers auszuführen, damit die Anderungen wirksam werden.

3. Legen Sie die als Master bzw. als Slave konfigurierte Grafikkarte fest. Beispiel:

# **fbconfig -dev /dev/fbs/gfb0 -master a -stream a -slave disable** # **fbconfig -dev /dev/fbs/gfb1 -master input -stream a -slave enable external**

> Sie müssen diese beiden Befehle bei jedem Anmelden beim X-Window-System ausführen und dabei jede Master- bzw. Slave-Grafikkarte festlegen.

Hinweis – Die Optionen -master und -slave sind Befehle, die nur sofort wirksam sind. Sie können nur verwendet werden, wenn der Befehl fbconfig ausgeführt wird, und werden nicht gespeichert, wenn Sie das X Window-System schließen. Bei einem Neustart des X Window-Systems, werden alle Grafikkarten und Streams in die Modi –master a und –slave disable zurückgesetzt.

#### 4. Schließen Sie das Frame-Lock-Kabel an jeden Sun XVR-1000-Grafikbeschleuniger an.

Stellen Sie sicher, dass Sie zuerst den Master-Modus-Steckverbinder des Frame-Lock-Kabels an den Master-Sun XVR-1000-Grafikbeschleuniger anschließen (gfb0 im oben angeführten Beispiel). Siehe Abschnitt "Frame-Lock-Kabelbaugruppe" auf Seite44.

lhr System kann jetzt für das Frame-Locking verwendet werden.

# <span id="page-61-0"></span>Frame-Lock-Kabelbaugruppe

Die Frame-Lock-Kabelbaugruppe in ABBILDUNG 5-1 besteht aus einem Kabel in Y-Form mit drei Steckverbindern. Verwenden Sie diese Kabelbaugruppe, um mehrere Sun XVR-1000-Grafikbeschleuniger innerhalb eines Computersystems zu verketten.

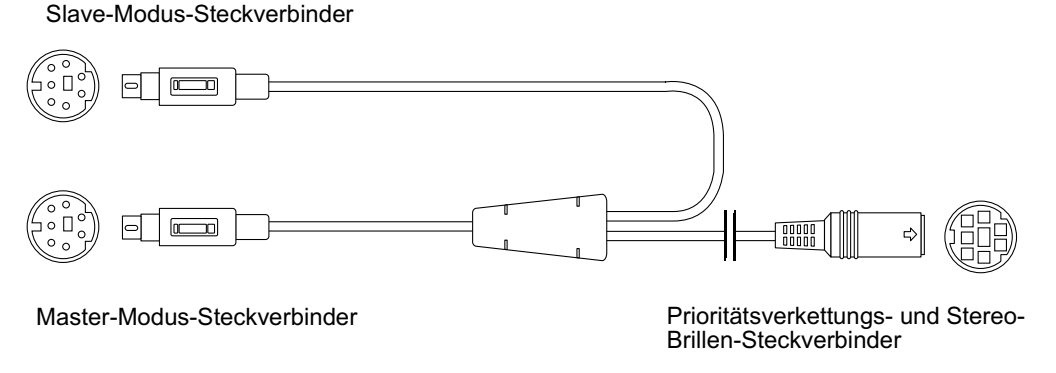

<span id="page-61-1"></span>ABBILDUNG 5-1 Frame-Lock-Kabelbaugruppe

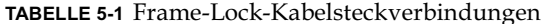

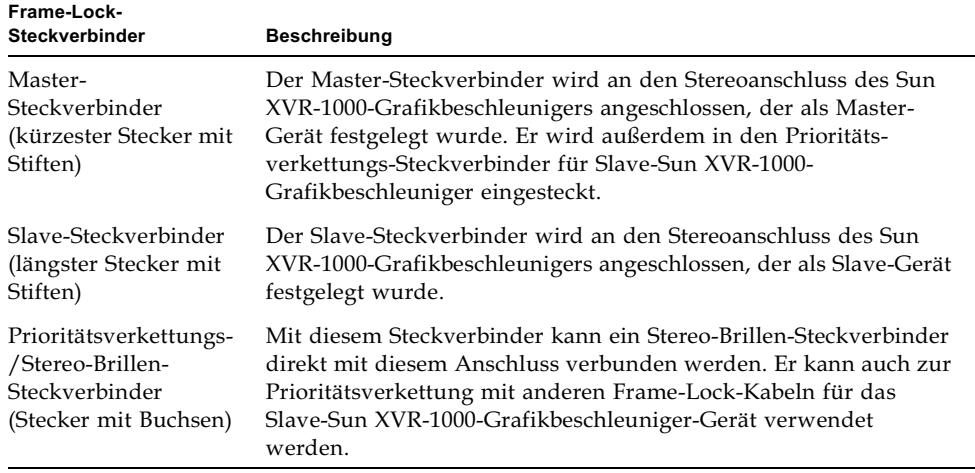

Hinweis - Es kann nur ein Master-Sun XVR-1000-Grafikbeschleuniger-Gerät geben. Alle anderen Sun XVR-1000-Grafikbeschleuniger müssen Sie als Slave-Geräte konfigurieren. Siehe Abschnitt "Konfigurieren von Sun XVR-1000-Grafikbeschleunigern für das Frame-Locking" auf Seite 42.

### Signalbelegung des Stereoanschlusses für Frame-Lock

ABBILDUNG 5-2 und TABELLE 5-2 zeigen den Sun XVR-1000-Grafikbeschleuniger-Stereoanschluss, die verschiedenen Stifte und die entsprechenden Signale.

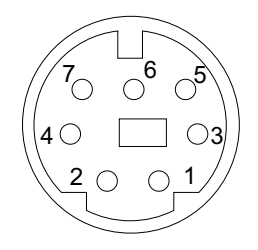

<span id="page-62-0"></span>ABBILDUNG 5-2 Stereoanschluss der Sun XVR-1000-Grafikbeschleuniger-Rückseite

<span id="page-62-1"></span>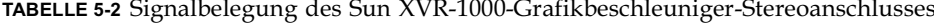

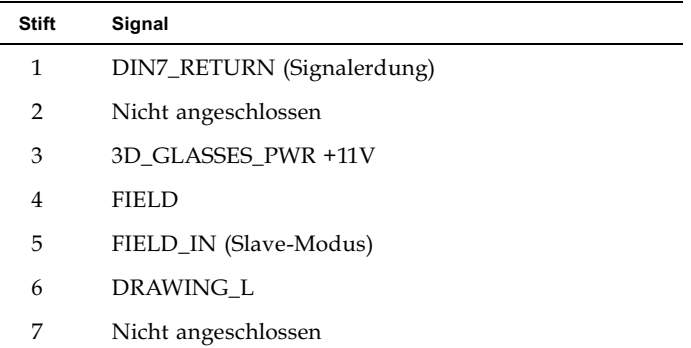

### Typische Kabelverdrahtungsanwendung

TABELLE 5-3 zeigt ein typisches Schema zur Verkabelung eines Master-Sun XVR-1000-Grafikbeschleuniger-Geräts mit einem oder mehreren Slave-Sun XVR-1000-Grafikbeschleuniger-Geräten. Sie sollten das zweite bis x-te Slave-Gerät exakt nach den Vorgaben verkabeln, die in der Spalte "Slave-Stecker DIN7" dieser Tabelle angegeben sind.

<span id="page-63-1"></span>TABELLE 5-3 Schema zur Verkabelung einer Frame-Lock-Kabelbaugruppe

| <b>Master-Stecker DIN7</b>                                                          | Slave-Stecker DIN7 | <b>Brillen-Buchse DIN7</b>                                                                    |
|-------------------------------------------------------------------------------------|--------------------|-----------------------------------------------------------------------------------------------|
| FIELD, Stift 4--------------------- FIELD IN, Stift 5--------------- FIELD, Stift 4 |                    |                                                                                               |
| DIN7_RETURN, Stift 1--------- DIN7_RETURN, Stift 1------ DIN7_RETURN, Stift 1       |                    |                                                                                               |
|                                                                                     |                    | DRAWING L, Stift 6-------------DRAWING L, Stift 6--------- DRAWING L, Stift 6 (siehe Hinweis) |
|                                                                                     |                    |                                                                                               |

**Hinweis –** Verwenden Sie den Brillen-Steckverbinder, um mehrere Kabel mithilfe einer Prioritätsverkettung an zusätzliche Slave-Sun XVR-1000-Grafikbeschleuniger-Geräte anzuschließen.

# <span id="page-63-0"></span>Anschließen der Frame-Lock-Kabelbaugruppe

- 1. Suchen Sie die E/A-Anschlüsse des Master-Sun XVR-1000-Grafikbeschleunigers auf der rückseitigen Abdeckung Ihres Systems und schließen Sie die Oberseite der Frame-Lock-Kabelbaugruppe an den Stereoanschluss an.
- 2. Schließen Sie den Slave-Kabelsteckverbinder an den Slave-Stereoanschluss eines Sun XVR-1000-Grafikbeschleunigers an.
- 3. Schließen Sie ggf. einen zweiten Slave-Sun XVR-1000-Grafikbeschleuniger oder eine Stereo-Brille an den Prioritätsverkettungs-/Stereoanschluss an (ABBILDUNG 5-3).

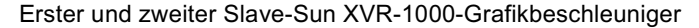

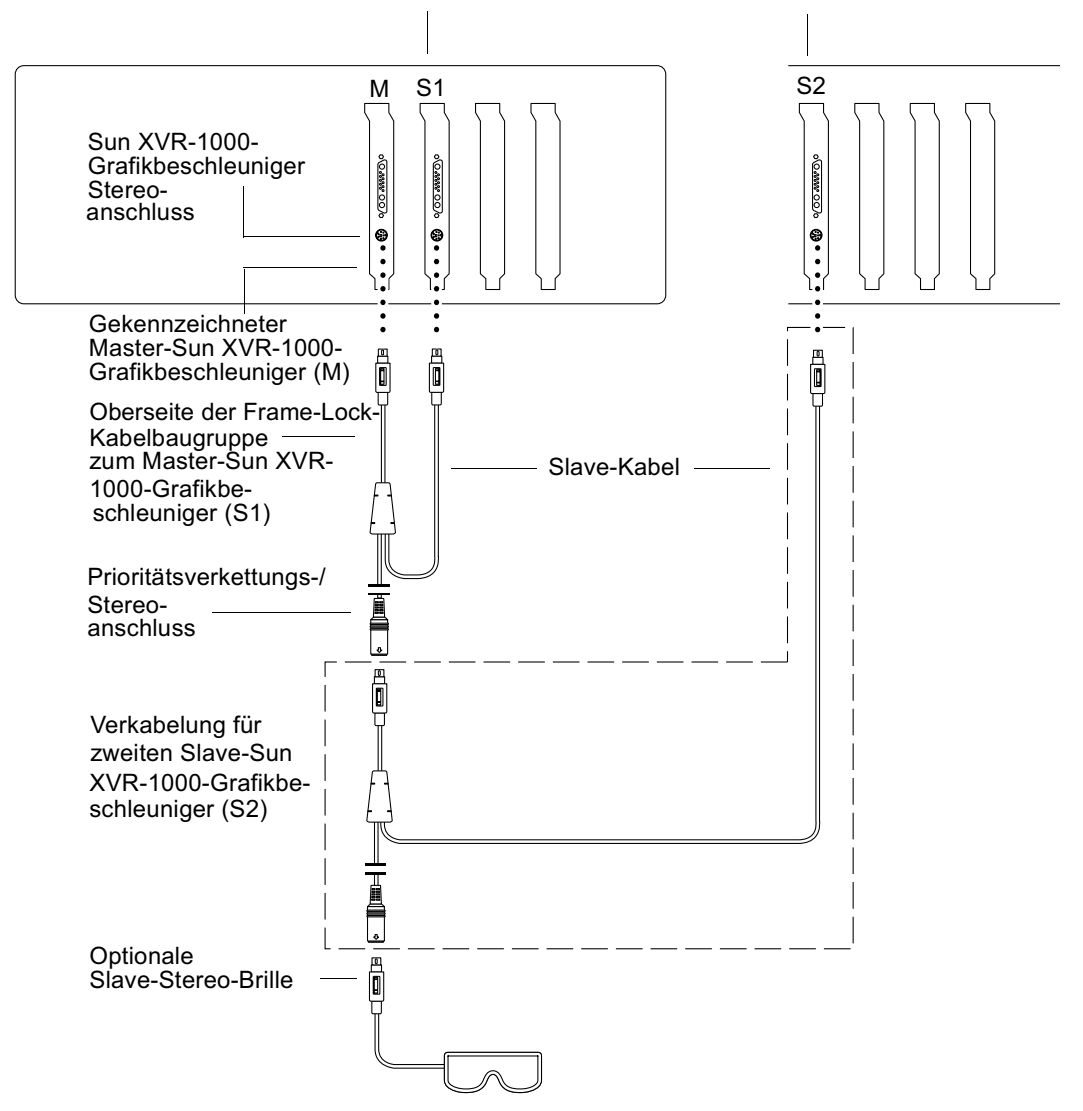

<span id="page-64-0"></span>ABBILDUNG 5-3 Sun XVR-1000-Grafikbeschleuniger und Frame-Lock-Kabelbaugruppe

# <span id="page-66-0"></span>Spezifikationen des Sun XVR-1000-Grafikbeschleunigers

In diesem Anhang erhalten Sie Informationen über die E/A-Anschlüsse und Bildschirmauflösungsmatrix des Sun XVR-1000-Grafikbeschleunigers.

- $\blacksquare$  , E/A-Anschlüsse des Sun XVR-1000-Grafikbeschleunigers" auf Seite 49
- "Bildschirmauflösungsmatrix" auf Seite 52

## <span id="page-66-1"></span>E/A-Anschlüsse des Sun XVR-1000-Grafikbeschleunigers

ABBILDUNG A-1 zeigt die externen E/A-Anschlüsse für den Sun XVR-1000-Grafikbeschleuniger.

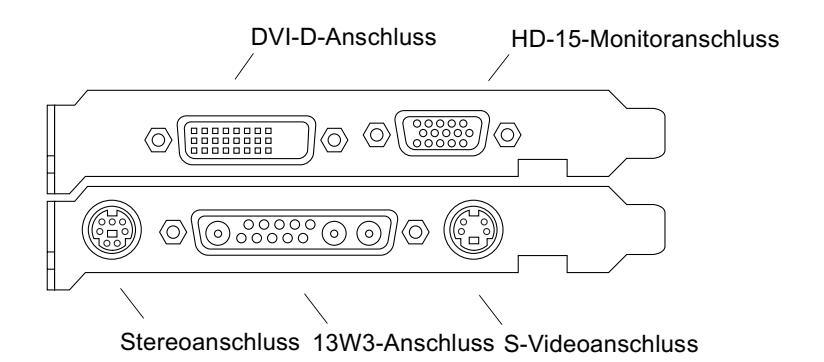

<span id="page-66-2"></span>ABBILDUNG A-1 Externe E/A-Anschlüsse des Sun XVR-1000-Grafikbeschleunigers

Der Sun XVR-1000-Grafikbeschleuniger verfügt über einen sekundären Videoausgabe-Stream von einem DVI-D- oder HD-15-Anschluss. Die primäre Videoausgabe erfolgt über einen Standard-13W3-Anschluss. Die sekundäre Ausgabe erfolgt über einen der folgenden Anschlüsse:

- HD-15-Videoanschluss für die analoge Bildanzeige
- DVI-D für die Bildanzeige digitaler Eingänge, wie Flachbildschirme
- S-Videoanschluss für Videogeräte, wie Fernsehmonitore oder Aufnahmegeräte

Die Anschlüsse "13W3", "HD-15" und "DVI-D" unterstützen einen DDC2B-Link. Mit einem DDC2B-Link können Monitorabfragen und Steuerungsaufgaben ausgeführt werden.

Hinweis - Wenn Sie einen Sun XVR-1000-Grafikbeschleuniger an einen Bildschirm mit einem 13W3-Anschluss anschließen, ist ein HD-15- bis 13W3-Videoadapter erforderlich

### Signalbelegung des Stereoanschlusses auf der Hauptplatine

ABBILDUNG A-1 und TABELLE A-1 zeigen den Sun XVR-1000-Grafikbeschleuniger-Stereoanschluss, die verschiedenen Stifte und die entsprechenden Signale.

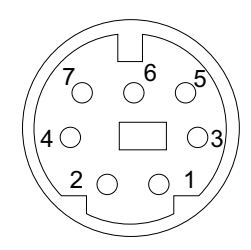

ABBILDUNG A-2 Stereoanschluss der Sun XVR-1000-Grafikbeschleuniger-Rückseite

| <b>Stift</b> | Signal                     |
|--------------|----------------------------|
| 1            | DIN7_RETURN (Signalerdung) |
| 2            | Nicht angeschlossen        |
| 3            | 3D GLASSES PWR +11V        |
| 4            | <b>FIELD</b>               |
| 5            | FIELD_IN (Slave-Modus)     |
| 6            | DRAWING L                  |
| 7            | Nicht angeschlossen        |

<span id="page-68-0"></span>TABELLE A-1 Signalbelegung des Sun XVR-1000-Grafikbeschleuniger-Stereoanschlusses

#### DVI-D-Anschluss der Tochterplatine

Der Tochterplatinen-DVI-D-Anschluss teilt sich die gleiche Videoquelle mit dem HD-15-Anschluss der Tochterplatine und dem S-Videoanschluss der Hauptplatine. Es kann zur gleichen Zeit immer nur einer der Anschlüsse aktiv sein: Hauptplatinen-S-Videoanschluss, Tochterplatinen-HD-15-Anschluss oder Tochterplatinen-DVI-D-Anschluss.

Der Sun XVR-1000-Grafikbeschleuniger unterstützt für den Tochterplatinen-DVI-D-Anschluss die gleichen Auflösungen wie für den Tochterplatinen-HD-15-Anschluss.

Wenn der 13W3-Anschluss der Hauptplatine zur gleichen Zeit aktiv ist wie der DVI-D-Anschluss, führt dies zu Einschränkungen in Bezug auf die unterstützten Auflösungskombinationen. Siehe "Bildschirmauflösungsmatrix" auf Seite 52.

#### HD-15-Anschluss der Tochterplatine

Der HD-15-Anschluss der Tochterplatine teilt sich die gleiche Videoquelle mit dem S-Videoanschluss der Hauptplatine und dem DVI-D-Anschluss der Tochterplatine. Es kann zur gleichen Zeit immer nur einer der Anschlüsse aktiv sein: Hauptplatinen-S-Videoanschluss, Tochterplatinen-HD-15-Anschluss oder Tochterplatinen-DVI-D-Anschluss.

## <span id="page-69-0"></span>Bildschirmauflösungsmatrix

Der Sun XVR-1000-Grafikbeschleuniger, einschließlich Tochterplatine, unterstützt zwei Kanäle des Frame-Puffer-Bereichs. TABELLE A-2 führt die Auflösungspaare auf, die von den Frame-Puffer-Bereichen Kanal 1 (13W3-Monitoranschluss der Hauptplatine) und Kanal 2 (HD-15- und DVI-D-Anschluss der Tochterplatine) unterstützt werden.

Die erste Spalte in TABELLE A-2 enthält die von Kanal 1 unterstützten Auflösungen. Diese Auflösungen sind durchnummeriert und repräsentieren die von Kanal 2 unterstützten Auflösungen. Die fett markierten Punkte verweisen auf eine Kombination der vom System unterstützten Auflösungen von Kanal 1 und Kanal 2.

<span id="page-70-1"></span>

| Kanal 1           |           |           |           |           |           |           |           |           |           |           |           |           |           |                      |                                      |           |           |                     |           |                      |           |           |           |           |  |           |           | Kanal 2 (Tochterplatine: HD-15-Anschluss, Tochterplatine: DVI-D-Anschluss, Hauptplatine: S-Videoanschluss*)   |                      |           |
|-------------------|-----------|-----------|-----------|-----------|-----------|-----------|-----------|-----------|-----------|-----------|-----------|-----------|-----------|----------------------|--------------------------------------|-----------|-----------|---------------------|-----------|----------------------|-----------|-----------|-----------|-----------|--|-----------|-----------|----------------------------------------------------------------------------------------------------|----------------------|-----------|
| (Hauptplatine)    |           |           |           |           |           |           |           |           |           |           |           |           |           |                      |                                      |           |           |                     |           |                      |           |           |           |           |  |           |           | 0 1 2 3 4 5 6 7 8 9 10 11 12 13 14 15 16 17 18 19 20 21 22 23 24 25 26 27 28 29 30 31 32 33 34 35 36 37 38 39 |                      |           |
| 0 Keine           |           | $\bullet$ |           |           | $\bullet$ | $\bullet$ |           | $\bullet$ |           | $\bullet$ | $\bullet$ | $\bullet$ |           | $\bullet\quadbullet$ | $\bullet$ $\phantom{a}$<br>$\bullet$ |           |           | $\bullet$ $\bullet$ |           | $\bullet\quadbullet$ | $\bullet$ | $\bullet$ | $\bullet$ | $\bullet$ |  | $\bullet$ | $\bullet$ |                                                                                                    | $\bullet\quadbullet$ |           |
| 1 640x480x60      |           |           |           |           |           |           |           |           |           |           |           |           |           | ٠                    | ٠                                    | $\bullet$ | $\bullet$ | ٠                   | $\bullet$ | $\bullet$            | $\bullet$ | $\bullet$ | $\bullet$ | $\bullet$ |  | ٠         | $\bullet$ |                                                                                                    |                      | ٠         |
| 2 640x480x72      |           | $\bullet$ |           | ٠         |           |           |           | $\bullet$ |           | $\bullet$ |           | $\bullet$ | $\bullet$ | $\bullet$            | $\bullet$                            | $\bullet$ | $\bullet$ | $\bullet$           | $\bullet$ | $\bullet$            | $\bullet$ | $\bullet$ | $\bullet$ | $\bullet$ |  | $\bullet$ | $\bullet$ |                                                                                                    | $\bullet$            | $\bullet$ |
| 3 640x480x75      |           |           |           |           |           |           |           |           |           |           |           |           |           |                      | ٠                                    | $\bullet$ |           |                     |           |                      | $\bullet$ |           | ٠         | $\bullet$ |  | ٠         | ٠         |                                                                                                    |                      |           |
| 4 800x600x75      |           |           |           |           |           |           |           |           |           |           |           |           |           |                      | ٠                                    |           |           |                     |           |                      |           |           | ٠         | $\bullet$ |  | ٠         |           |                                                                                                    |                      |           |
| 5 960x680x108s    |           |           |           |           |           |           |           |           |           |           |           |           |           |                      | ٠                                    |           |           |                     |           |                      |           |           |           |           |  |           |           |                                                                                                    |                      |           |
| 6 960x680x112s    |           |           |           |           |           |           |           | ٠         |           |           |           |           |           |                      | ٠                                    |           |           |                     |           |                      |           |           |           |           |  |           |           |                                                                                                    |                      |           |
| 7 1024x768x60     |           | ٠         | $\bullet$ | ٠         | $\bullet$ | ٠         |           | ٠         |           | ٠         |           | $\bullet$ | $\bullet$ | ٠                    | ٠                                    | $\bullet$ | $\bullet$ | $\bullet$           | $\bullet$ | $\bullet$            | $\bullet$ | $\bullet$ | $\bullet$ |           |  |           |           |                                                                                                    |                      |           |
| 8 1024x768x70     |           |           |           |           |           |           |           |           |           |           |           |           |           | ٠                    | ٠                                    | $\bullet$ | $\bullet$ | ٠                   |           |                      | $\bullet$ |           |           |           |  |           |           |                                                                                                    |                      |           |
| 9 1024x768x75     |           |           |           |           |           |           |           |           |           |           |           |           |           | ٠                    | ٠                                    | $\bullet$ | $\bullet$ | $\bullet$           |           |                      |           |           |           |           |  |           |           |                                                                                                    |                      |           |
| 10 1024x768x77    |           |           |           |           |           |           |           |           |           |           |           |           |           |                      | ٠                                    | $\bullet$ |           |                     |           |                      |           |           |           |           |  |           |           |                                                                                                    |                      |           |
| 11 1024x800x84    |           |           |           |           |           |           |           |           |           |           |           |           |           | ٠                    | ٠                                    | $\bullet$ |           |                     |           |                      |           |           |           |           |  |           |           |                                                                                                    |                      |           |
| 12 1152x900x66    |           |           |           |           |           |           |           |           |           |           |           |           |           | ٠                    | ٠                                    | $\bullet$ |           |                     |           |                      |           |           |           |           |  |           |           |                                                                                                    |                      |           |
| 13 1152x900x76    |           |           |           |           |           |           |           |           |           |           |           |           |           | ٠                    | ٠                                    |           |           |                     |           |                      |           |           |           |           |  |           |           |                                                                                                    |                      |           |
| 14 1152x900x120s  |           | $\bullet$ | $\bullet$ | $\bullet$ | $\bullet$ |           |           |           |           |           |           |           |           |                      |                                      |           |           |                     |           |                      |           |           |           |           |  |           |           |                                                                                                    |                      |           |
| 15 1280x768x56    |           |           |           |           |           |           |           |           |           |           |           |           |           |                      | ٠                                    | $\bullet$ | $\bullet$ | $\bullet$           |           |                      |           |           |           |           |  |           |           |                                                                                                    |                      |           |
| 16 1280x800x76    |           | $\bullet$ | $\bullet$ | $\bullet$ | $\bullet$ |           |           | $\bullet$ | $\bullet$ | $\bullet$ | $\bullet$ | $\bullet$ | $\bullet$ |                      | $\bullet$ $\vdash$                   | $\bullet$ |           |                     |           |                      |           |           |           |           |  |           |           |                                                                                                    |                      |           |
| 17 1280x800x112s  |           |           |           | ٠         |           |           |           |           |           |           |           |           |           |                      |                                      |           |           |                     |           |                      |           |           |           |           |  |           |           |                                                                                                    |                      |           |
| 18 1280x1024x60   |           |           |           | ٠         | $\bullet$ |           |           |           |           | ٠         | $\bullet$ |           |           |                      | $\bullet$                            |           | $\bullet$ |                     |           |                      |           |           |           |           |  |           |           |                                                                                                    |                      |           |
| 19 1280x1024x67   |           |           |           | ٠         | $\bullet$ |           |           | ٠         | $\bullet$ | $\bullet$ |           |           |           |                      | $\bullet$                            |           |           | $\bullet$           |           |                      |           |           |           |           |  |           |           |                                                                                                    |                      |           |
| 20 1280x1024x75   |           | ٠         |           | ٠         | $\bullet$ |           |           | ٠         |           |           |           |           |           |                      |                                      |           |           |                     | $\bullet$ |                      |           |           |           |           |  |           |           |                                                                                                    |                      |           |
| 21 1280x1024x76   |           | $\bullet$ | $\bullet$ | $\bullet$ | $\bullet$ |           |           | $\bullet$ |           |           |           |           |           |                      |                                      |           |           |                     |           | $\bullet$            |           |           |           |           |  |           |           |                                                                                                    |                      |           |
| 22 1280x1024x85   | $\bullet$ | $\bullet$ |           | ٠         | $\bullet$ |           |           | $\bullet$ |           |           |           |           |           |                      |                                      |           |           |                     |           |                      | $\bullet$ |           |           |           |  |           |           |                                                                                                    | $\bullet$            |           |
| 23 1280x1024x112s |           |           |           |           |           |           |           |           |           |           |           |           |           |                      |                                      |           |           |                     |           |                      |           |           |           |           |  |           |           |                                                                                                    |                      |           |
| 24 1440x900x76    |           | ٠         | $\bullet$ | $\bullet$ | $\bullet$ |           |           | $\bullet$ |           |           |           |           |           |                      |                                      |           |           |                     |           |                      |           |           |           |           |  |           |           |                                                                                                    |                      |           |
| 25 1600x1000x66   |           |           |           | ٠         | $\bullet$ |           |           | ٠         |           |           |           |           |           |                      |                                      |           |           |                     |           |                      |           |           |           |           |  |           |           |                                                                                                    |                      |           |
| 26 1600x1000x76   |           | ٠         | $\bullet$ | $\bullet$ | $\bullet$ |           |           |           |           |           |           |           |           |                      |                                      |           |           |                     |           |                      |           |           |           |           |  |           |           |                                                                                                    |                      |           |
| 27 1600x1200x60   |           |           |           | ٠         | $\bullet$ |           |           |           |           |           |           |           |           |                      |                                      |           |           |                     |           |                      |           |           |           |           |  |           |           |                                                                                                    |                      |           |
| 28 1600x1200x60d  |           |           |           | ٠         | $\bullet$ |           |           |           |           |           |           |           |           |                      |                                      |           |           |                     |           |                      |           |           |           |           |  |           |           |                                                                                                    |                      |           |
| 29 1600x1200x75   |           |           |           | $\bullet$ | $\bullet$ |           |           |           |           |           |           |           |           |                      |                                      |           |           |                     |           |                      |           |           |           |           |  |           |           |                                                                                                    |                      |           |
| 30 1600x1280x76   |           | $\bullet$ | $\bullet$ | $\bullet$ |           |           |           |           |           |           |           |           |           |                      |                                      |           |           |                     |           |                      |           |           |           |           |  |           |           |                                                                                                    |                      |           |
| 31 1792x1344x60   | $\bullet$ |           |           |           |           |           |           |           |           |           |           |           |           |                      |                                      |           |           |                     |           |                      |           |           |           |           |  |           |           |                                                                                                    | $\bullet$            |           |
| 32 1792x1344x75   | $\bullet$ |           |           |           |           |           |           |           |           |           |           |           |           |                      |                                      |           |           |                     |           |                      |           |           |           |           |  |           |           |                                                                                                    |                      |           |
| 33 1920x1080x60d  |           | ٠         | $\bullet$ | ٠         | $\bullet$ |           |           |           |           |           |           |           |           |                      |                                      |           |           |                     |           |                      |           |           |           |           |  |           |           |                                                                                                    | $\bullet$            |           |
| 34 1920x1080x72   |           |           |           | ٠         |           |           |           |           |           |           |           |           |           |                      |                                      |           |           |                     |           |                      |           |           |           |           |  |           |           |                                                                                                    |                      |           |
| 35 1920x1200x60d  |           | $\bullet$ | $\bullet$ | $\bullet$ | $\bullet$ |           |           |           |           |           |           |           |           |                      |                                      |           |           |                     |           |                      |           |           |           |           |  |           |           |                                                                                                    | $\bullet$            |           |
| 36 1920x1200x70   |           |           |           | ٠         |           |           |           |           |           |           |           |           |           |                      |                                      |           |           |                     |           |                      |           |           |           |           |  |           |           |                                                                                                    | $\bullet$            |           |
| 37 1920x1200x75   |           |           |           | ٠         |           |           |           |           |           |           |           |           |           |                      |                                      |           |           |                     |           |                      |           |           |           |           |  |           |           |                                                                                                    |                      |           |
| 38 640x480x60i    |           | $\bullet$ |           |           |           |           |           |           |           |           |           |           |           |                      | ٠                                    |           |           |                     |           |                      |           |           |           | $\bullet$ |  | ٠         | $\bullet$ |                                                                                                    |                      |           |
| 39 768x575x50i    | $\bullet$ | $\bullet$ | $\bullet$ | ٠         | $\bullet$ | ٠         | $\bullet$ | $\bullet$ | $\bullet$ | $\bullet$ | $\bullet$ | ٠         | $\bullet$ | $\bullet$            | ٠                                    | $\bullet$ | $\bullet$ | ٠                   | $\bullet$ | $\bullet$            | $\bullet$ | $\bullet$ | $\bullet$ | $\bullet$ |  | ٠         |           |                                                                                                    | $\bullet$            |           |

<span id="page-70-0"></span>**таве∟∟е a-2** Matrix der unterstützen Auflösungspaare des Sun XVR-1000-Grafikbeschleunigers

\* S-Videoausgabeanschluss unterstützt für NTSC-Ausgang nur 640x480 und für PAL-Ausgang nur 800x600.
#### Einrichten von S-Video

In diesem Anhang erhalten Sie Informationen über das Einrichten von S-Video (NTSC- und PAL-Videoformat) auf dem Sun XVR-1000-Grafikbeschleuniger.

- "Option 1 für die S-Video-Konfiguration" auf Seite 55
- "Option 2 für die S-Video-Konfiguration" auf Seite 56
- "Beispiel für das Verwenden von zwei Sun XVR-1000-Grafikbeschleunigern" auf π. Seite 58
- "Wechselwirkungen mit der Tochterplatine" auf Seite 59

**Hinweis –** Mit S-Video können Sie veranlassen, dass die NTSC- und PAL-Ausgabe zu einem Teilfenster der Haupt-Videoausgaben (13W3-Kanal) wird. Mit S-Video können Sie außerdem das Teilfenster innerhalb des vollen Frames verschieben. Solange Sie S-Video verwenden, steht kein anderer sekundärer Kanalanschluss (DVI-D oder HD15) zur Verfügung.

#### <span id="page-72-0"></span>Option 1 für die S-Video-Konfiguration

Mit dieser Option können Sie S-Video auf dem Videodatenstrom 2 konfigurieren, während auf dem Videodatenstrom 1 keine Daten angezeigt werden.

Bei dieser Konfiguration werden alle Speicherressourcen der Grafikkarte dem S-Videoanschluss zugänglich gemacht. Sie sind für die größte Multisampling-Tiefe von 16 Samples pro Pixel erforderlich. Eine weitere Karte ist unter Umständen erforderlich, wenn ein großer Arbeitsbereich für andere Zwecke über das eine  $640 \times 480$ -Fenster hinaus erforderlich ist.

**Hinweis** – Dieses Verfahren setzt voraus, dass Sie die erste Karte als gfb0 eingerichtet haben. Ersetzen Sie für die zweite Karte 9fb0 durch 9fb1.

- 1. Melden Sie sich als Superuser an.
- 2. Legen Sie die Auflösung auf dem zweiten Stream fest.
	- Geben Sie für NTSC Folgendes ein:

```
# fbconfig -dev /dev/fbs/gfb0 -res SUNW NTSC 640x480x60
# fbconfig -dev /dev/fbs/gfb0 -active b -doublewide disable
```
Geben Sie für PAL Folgendes ein:

```
# fbconfig -dev /dev/fbs/gfb0 -res SUNW_NTSC_640x480x60
# fbconfig -dev /dev/fbs/gfb0 -active b -doublewide disable
```
3. Melden Sie sich ab, um einen Neustart des X-Servers durchzuführen und die Konfigurationsdaten zu überprüfen.

#### <span id="page-73-0"></span>Option 2 für die S-Video-Konfiguration

Mit dieser Option können Sie S-Video auf dem Videodatenstrom 2 und einen normalen Bildschirm auf dem Videodatenstrom 1 konfigurieren.

Bei dieser Konfiguration werden die Ressourcen zwischen den zwei Streams aufgeteilt. Die Multisample-Tiefe kann reduziert sein.

- 1. Melden Sie sich als Superuser an.
- 2. Konfigurieren Sie die Auflösung auf dem ersten (normalen) Stream. Geben Sie Folgendes ein:

# fbconfig -dev /dev/fbs/gfb0a -res SUNW\_STD\_1280x1024x76

**Hinweis** – Diese Auflösung entspricht *nicht* der Auflösung, die für das Standard-Subgerät (qfb0) verwendet wird. Diese Auflösung muss zusätzlich zum Gerät qfb0 unabhängig eingerichtet werden.

**Hinweis –** Für das Gerät gfb0a kann jede beliebige gültige Auflösung verwendet werden. Je höher die Auflösung ist, desto weniger Speicher steht jedoch für das Multisampling zur Verfügung.

- 3. Legen Sie die Auflösung auf dem zweiten Stream fest.
	- Geben Sie für NTSC Folgendes ein:

# fbconfig -dev /dev/fbs/gfb0b -res SUNW NTSC 640x480x60

Geben Sie für PAL Folgendes ein:

```
# fbconfig -dev /dev/fbs/gfb0b -res SUNW_PAL_640x480x50
```
4. Fügen Sie die Xservers-Datei hinzu oder ändern Sie sie, um diese Geräte hinzuzufügen.

Sie müssen der Datei /etc/dt/config/Xservers Geräte-Einträge für /dev/fbs/gfb0a und /dev/fbs/gfb0b hinzufügen. Wenn bereits ein Eintrag für /dev/fbs/qfb0 existiert, löschen Sie ihn und fügen Sie stattdessen die zwei beschriebenen Geräte gfb0a und gfb0b hinzu. Alle anderen Geräte sollten unverändert bleiben.

**Hinweis –** Weitere Informationen finden Sie auf der Man Page Xservers(1) und in der Xservers-Dokumentation

5. Melden Sie sich ab, um einen Neustart des X-Servers durchzuführen und die Konfigurationsdaten zu überprüfen.

#### Option 3 für die S-Video-Konfiguration

Mit dieser Option können Sie den S-Videoanschluss und Stream B einrichten, um jeden Unterbereich von Stream A nach Ausführung des Windows-Systems darzustellen.

• Verwenden Sie die svideotool-GUI-Anwendung, um diesen Unterbereich einzurichten und auszuwählen:

% cd /opt/SUNWvidtools/bin/svideotool

**Hinweis –** Damit die Anwendung svideotool aktiviert werden kann, darf der Stream B momentan nicht verwendet werden

# <span id="page-75-0"></span>Beispiel für das Verwenden von zwei Sun XVR-1000-Grafikbeschleunigern

In diesem Beispiel wird die erste Karte (gfb0) ausschließlich für S-Video verwendet, während die zweite Karte (gfb1) normal verwendet wird.

1. Erstellen Sie die <sub>XServers-</sub>Datei:

```
:0 Local local_uid@console root /usr/openwin/bin/Xsun \
       -dev /dev/fbs/gfb1 -dev /dev/fbs/gfb0
```
2. Geben Sie die Auflösungen für jede Grafikkarte an:

```
# fbconfig -dev /dev/fbs/gfb1 -res SUNW_STD_1280x1024x76
# fbconfig -dev /dev/fbs/gfb0 -res SUNW_NTSC_640x480x60
# fbconfig -dev /dev/fbs/gfb0 -active b -doublewide disable
```
3. Überprüfen Sie den Konfigurationsstatus für das Gerät <code>gfb1:</code>

```
# fbconfig -dev gfb1 -propt
--- OpenWindows Configuration for /dev/fbs/gfb1 ---
OWconfig: machine
Video: 
      Resolution: SUNW_STD_1280x1024x76
      Port (a): 13W3
      Port (b): off
Multisample:
      Samples Per Pixel: 16
      Allocation Model: dynamic
      Application Mode: auto
Screen:
      Doublewide: disable
      Active Stream: a
      Offset/Overlap: [0, 0]
      Clearpixel Value: 255
      Gamma Correction Value: 2.20
```
4. Überprüfen Sie den Konfigurationsstatus für das Gerät <code>gfb0:</code>

```
# fbconfig -dev gfb0 -propt
--- OpenWindows Configuration for /dev/fbs/gfb0 ---
OWconfig: machine
Video: 
      Resolution: SUNW_NTSC_640x480x60
      Port (a): off
      Port (b): svideo
Multisample:
      Samples Per Pixel: 16
      Allocation Model: dynamic
      Application Mode: auto
Screen:
      Doublewide: disable
      Active Stream: b
      Offset/Overlap: [0, 0]
      Clearpixel Value: 255
      Gamma Correction Value: 2.20
```
Der "Video-Modus" SUNW\_NTSC\_640×480×60 wird zum Vorbereiten der Auflösung für Stream 2 für NTSC verwendet.

**Hinweis –** Bei xservers ist die erste Karte standardmäßig dem linken Bildschirmbereich zugeordnet. Die dazugehörigen Daten werden rechts davon angezeigt.

# <span id="page-76-0"></span>Wechselwirkungen mit der 'Iochterplatine

Wenn eine Tochterplatine angebracht ist, kann Video auch über die HD-15- (VGA-) oder DVI-D-Anschlüsse sichtbar sein. Dabei handelt es sich um das RGB-Signal in rohem Zustand, das ebenfalls zum NTSC/PAL-Encoder gesendet wird. Dieses Signal sollte nicht für normale Monitore verwendet werden. Das Signal verfügt über ein ungerades Seitenverhältnis und Synchronisierungssignale.

### Xinerama

Xinerama ist eine X Windows-Funktion, die mit der Systemsoftware Solaris 8 und höheren kompatiblen Versionen für Sun-Grafikkarten, einschließlich des Sun XVR-1000-Grafikbeschleunigers, zur Verfügung steht.

Wenn das Windows-System im Xinerama-Modus gestartet wird, können alle Fenster problemlos über die Bildschirmbegrenzungen hinaus verschoben werden. Dadurch wird eine große, virtuelle Anzeige mit sehr hoher Auflösung erzielt. Diese Funktion kann zusammen mit Sun OpenGL 1.2.1 für Solaris oder höheren kompatiblen Versionen auch mit OpenGL-Anwendungen verwendet werden. Um im Xinerama-Modus über mehrere Bildschirme hinweg zu arbeiten, ist keine Re-Kompilierung erforderlich, selbst wenn die Anwendung mit einer früheren Version von Sun OpenGL für Solaris kompiliert wurde.

Fügen Sie zum Aktivieren des Xinerama-Modus (Single Logical Screen) zur Anzeige über mehrere Bildschirme +xinerama zur Datei /usr/dt/config/Xservers hinzu. Beispiel:

:0 Local local\_uid@console root /usr/openwin/bin/Xsun +xinerama -dev /dev/fb0 -dev /dev/fb1

Um die auf OpenGL basierenden Anwendungen problemlos im Xinerama-Modus mit mehreren Bildschirmen auszuführen, müssen Sie Sun OpenGL für Solaris Version 1.2.1 (oder höhere Versionen) installieren. Frühere Versionen von OpenGL unterstützen nur die Anzeige eines Bildschirms.

# Einrichten der Standardkonsolenanzeige

Das Konsolengerät verwendet den Sun XVR-1000-Grafikbeschleuniger als Standard. Wenn ein anderer Frame-Puffer installiert wird, wie z. B. ein PCI-Bus oder UPA-Bus-Frame-Puffer, müssen Sie unter Umständen die Standardkonsolenanzeige ändern.

So richten Sie den Sun XVR-1000-Grafikbeschleuniger als Standardkonsolenanzeige ein:

1. Geben Sie an der Eingabeaufforderung  $\circ$ k Folgendes ein:

ok **show-displays**

Die Ausgabe fordert Sie auf, ein Gerät für die Anzeige auszuwählen. Beispiel:

```
a) /SUNW,gfb@1d,0
b) /SUNW,ffb@1e,0
q) NO SELECTION
```
2. Wählen Sie das Sun XVR-1000-Grafikbeschleuniger-Gerät als Standardkonsolenanzeige aus.

Wählen Sie in diesem Beispiel a, wobei SUNW, gfb das Sun XVR-1000-Grafikbeschleuniger-Gerät und 1d der Steckplatz ist.

```
Enter Selection, q to quit: a
/SUNW, qfb@1d, 0 has been selected.
Type ^Y ( Control-Y ) to insert it in the command line.
e.g. ok nvalias mydev ^Y
       for creating devalias mydev for
/pci@lf,0/pci@5/SUNW,gfb@ld,0
```
3. Legen Sie einen Aliasnamen für das Sun XVR-1000-Grafikbeschleuniger-Gerät fest.

In der Beispielausgabe weiter oben wurde mydev als Aliasname für das Gerät festgelegt.

Anweisungen zum Umbenennen des Geräte-Alias finden Sie unter Schritt 8.

```
ok nvalias mydev <Control-Y> <ENTER>
```
4. Richten Sie das Gerät ein, das Sie als Standardkonsolenanzeige-Gerät ausgewählt haben.

ok setenv output-device mydev

5. Speichern Sie den festgelegten Aliasnamen.

ok setenv use-nvramrc? true

6. Setzen Sie die Ausgabe-Geräteumgebung zurück.

ok reset

7. Benennen Sie den Aliasnamen für das Sun XVR-1000-Grafikbeschleuniger-Gerät um (optional).

Sie können zukünftige OpenBoot™ PROM-Befehle vereinfachen, indem Sie einen Alias für das Sun XVR-1000-Grafikbeschleuniger-Gerät anlegen. Führen Sie folgende Schritte durch:

- a. Wählen Sie das Sun XVR-1000-Grafikbeschleuniger-Gerät im Menü show-displays.
- b. Benennen Sie das Gerät (in diesem Beispiel ist der Name des Gerätes screen1).

ok nvalias screen1 <Control-Y> <Return>

c. Speichern Sie den Namen als Alias.

ok nvstore

d. Bestätigen Sie den Alias.

ok devalias

Der gewählte Alias wird angezeigt.

Jetzt können Sie auf das Sun XVR-1000-Grafikbeschleuniger-Gerät als screen1 verweisen.

Beispiel:

ok setenv output-device screen1

8. Setzen Sie die Ausgabe-Geräteumgebung zurück.

ok reset

9. Schließen Sie Ihr Monitorkabel an den Monitoranschluss des Sun XVR-1000-Grafikbeschleunigers auf der Rückseite Ihres Systems an (siehe ABBILDUNG A-1).